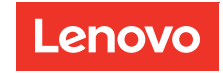

# Modulo FPC (Fan and Power Control) Guida per l'utente

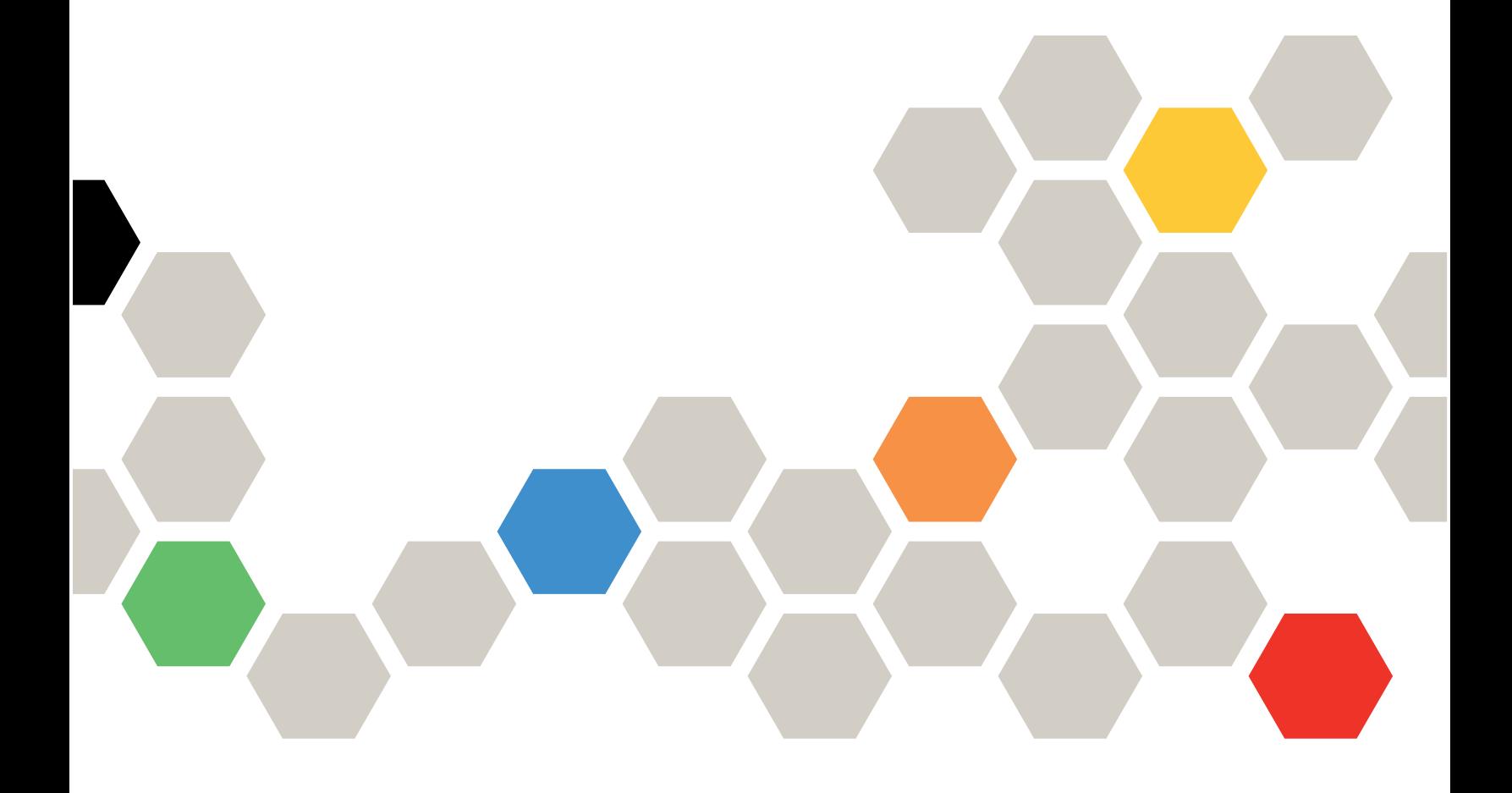

#### **Nota**

Prima di utilizzare queste informazioni e il prodotto supportato, è importante leggere e comprendere le informazioni sulla sicurezza disponibili all'indirizzo: [https://pubs.lenovo.com/safety\\_documentation/](https://pubs.lenovo.com/safety_documentation/) [http://systemx.lenovofiles.com/help/topic/com.lenovo.sysx.safety.doc/safety\\_pdf.pdf](http://systemx.lenovofiles.com/help/topic/com.lenovo.sysx.safety.doc/safety_pdf.pdf)

Il server è progettato per l'uso in un sistema/rack sempre installato sul lato di caricamento di una PDU (Power Distribution Unit) o un UPS (Uninterruptible Power Supply) che fornisce un massimo 20 A di protezione del circuito derivato. La connessione del sistema/rack globale alla rete deve corrispondere a un connettore di collegamento del tipo B.

Assicurarsi inoltre di avere familiarità con i termini e le condizioni della garanzia Lenovo per la soluzione, disponibili all'indirizzo: <http://datacentersupport.lenovo.com/warrantylookup>

Prima edizione (Marzo 2018)

© Copyright Lenovo 2018.

NOTA SUI DIRITTI LIMITATI: se il software o i dati sono distribuiti secondo le disposizioni che regolano il contratto GSA (General Services Administration), l'uso, la riproduzione o la divulgazione è soggetta alle limitazioni previste dal contratto n. GS-35F-05925.

# <span id="page-2-0"></span>**Contenuto**

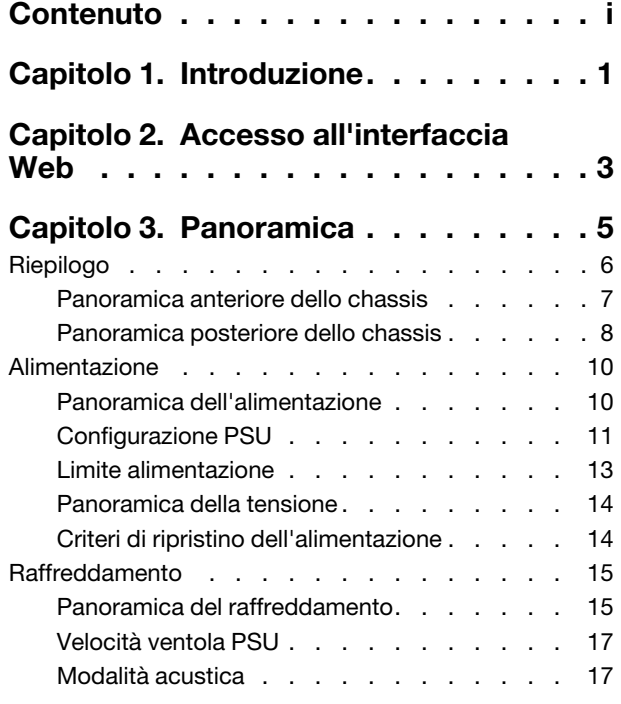

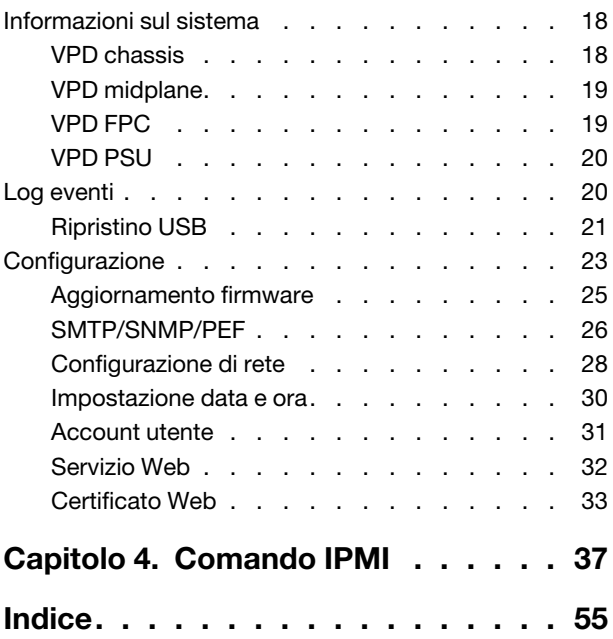

# <span id="page-4-0"></span>Capitolo 1. Introduzione

Utilizzare l'interfaccia Web di Modulo FPC (Fan and Power Control)(FPC) per eseguire funzioni di gestione chassis all'interno di un browser Web.

<span id="page-4-1"></span>Consente di eseguire le attività indicate di seguito.

- 1. Report sullo stato dei nodi
- 2. Report sullo stato di alimentazione e ventole dello chassis
- 3. Gestione dell'alimentazione dello chassis e della configurazione delle ventole
- 4. Report delle informazioni sul VPD dello chassis
- 5. Visualizzazione, backup e ripristino del log eventi dello chassis
- 6. Backup e ripristino delle impostazioni e gestione di FPC

Nota: L'interfaccia Web di FPC supporta i seguenti browser Web:

- Internet Explorer 8 (solo Windows 7 a 64 bit, Windows Server 2008 R2 Standard a 64 bit, Windows Server 2008 R2 Enterprise) o versione successiva
- Firefox 27.0 o versioni successive
- Google Chrome 30.0 o versioni successive

# <span id="page-6-0"></span>Capitolo 2. Accesso all'interfaccia Web

È possibile accedere all'interfaccia Web di FPC mediante una connessione Ethernet (10/100 Mbit) stabilendo una sessione con FPC.

<span id="page-6-1"></span>Quando si stabilisce per la prima volta una connessione a FPC, potrebbe essere necessario modificare le proprietà del protocollo Internet sul computer client. Fare riferimento alla sezione ["Configurazione di rete" a](#page-31-0) [pagina 28](#page-31-0) per maggiori informazioni.

Nota: Per un firmware a protezione avanzata FPC conforme a NIST800-131A, abilitare almeno TLS 1.2 nel browser Web per utilizzare FPC l'interfaccia Web.

Per eseguire il login all'interfaccia Web di FPC, completare le seguenti operazioni:

- 1. Puntare il browser all'URL dell'interfaccia Web di FPC definita dall'amministratore di sistema durante la configurazione iniziale.
- 2. Le seguenti impostazioni di rete predefinite originali vengono applicate al primo utilizzo di FPC:
	- $\bullet$  IPv4 abilitato con IP statico = 192.168.0.100
	- IPv6 abilitato con IP Local Link Address (LLA).

Nota: Per calcolare l'IP LLA, attenersi alle seguenti procedure:

- a. Dividere in due parti l'indirizzo MAC del modulo FPC (39-A7-94-07-CB-D0) e inserire FF-FE nel mezzo. Ad esempio, 39-A7-94-FF-FE-07-CB-D0
- b. Convertire in formato binario le due cifre esadecimali sull'estremità sinistra della stringa. Ad esempio, 00111001-A7-94-FF-FE-07-CB-D0
- c. Invertire il valore del bit 7 della stringa binaria. Ad esempio, 00111011-A7-94-FF-FE-07-CB-D0
- d. Riconvertire le cifre binarie all'estremità sinistra della stringa in esadecimali.
- e. Combinare le coppie di cifre esadecimali in gruppi di 4 cifre. Ad esempio, 3BA7-94FF-FE07-CBD0
- f. Sostituire i trattini di separazione (-) con i due punti (:). Ad esempio, 3BA7:94FF:FE07:CBD0
- g. Aggiungere Fe80:: a sinistra della stringa. Ad esempio, FE80::3BA7:94FF:FE07:CBD0
- 3. Immettere l'ID utente e la password assegnati da un amministratore di sistema.
	- ID predefinito: USERID
	- Password: PASSW0RD

Nota: Il sesto carattere di PASSW0RD è il numero zero.

4. Fare clic su Login.

# <span id="page-8-0"></span>Capitolo 3. Panoramica

In questa sezione vengono introdotte le funzioni dettagliate per l'interfaccia Web FPC.

Sono disponibili sei schede globali di funzione:

- Riepilogo
- Alimentazione
- Raffreddamento
- Informazioni sul sistema
- Log eventi
- Configurazione

Posizionare il cursore del mouse sui pulsanti della scheda funzione per visualizzare le sottocategorie della funzione. Fare clic sulla scheda o sulle sottocategorie per accedere direttamente alla funzione.

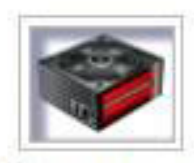

# Summary

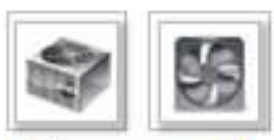

Power and Cooling

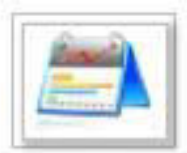

System Information

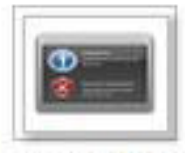

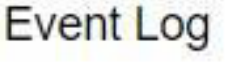

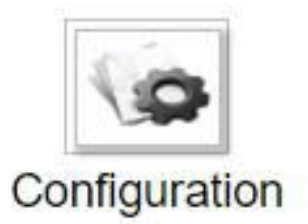

Figura 1. Panoramica

Nota: Le pagine con il pulsante Aggiorna non vengono aggiornate periodicamente, fatta eccezione per la panoramica della tensione e del raffreddamento. Su queste due pagine l'intervallo di aggiornamento automatico è di 1 o 5 minuti. Per le altre pagine, fare clic sul pulsante Aggiorna per ottenere lo stato e le letture più recenti.

# <span id="page-9-0"></span>Riepilogo

<span id="page-9-1"></span>Nella pagina Riepilogo sono visualizzati lo stato e le informazioni dell'intero chassis.

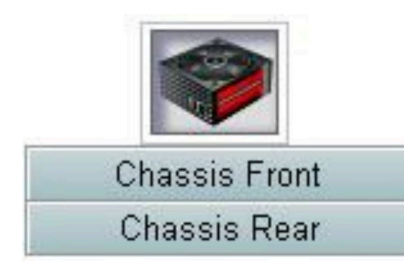

Figura 2. Chassis

# <span id="page-10-0"></span>Panoramica anteriore dello chassis

<span id="page-10-1"></span>La scheda singola viene utilizzata per presentare lo stato dei componenti delle viste anteriore e posteriore dello chassis. Nella sezione Panoramica anteriore dello chassis, la figura di seguito indica lo stato del nodo:

| Node | Width | <b>Height</b> | <b>Status</b> | Reset / Reseat              | Node | Width | Height         | <b>Status</b> | Reset / Reseat         |
|------|-------|---------------|---------------|-----------------------------|------|-------|----------------|---------------|------------------------|
| 11   | N/A   | 0U            | No Present    | <b>Red</b><br><b>Resear</b> | 12   | N/A   | 0U             | No Present    | Reist<br>Fictors!      |
| 09   | NA    | ÛU.           | No Present    | Reet<br>Pasent              | 10   | NA    | 0U             | No Present    | Reet<br>Reset          |
| 07   | NA    | ΰU            | No Present    | Reet<br>Resear              | 08   | VA    | OU             | No Present    | <b>Reset Resear</b>    |
| 05   | NA    | OU            | No Present    | Reset<br>Reest              | 06   | Half  | 1 <sub>U</sub> | Power On      | Reset<br>Resear        |
| 03   | Half  | ۱U            | Power Off     | Reset<br>Reseat             | 04   | NA    | 0U             | No Present    | Read<br><b>Ficcion</b> |
| 01   | NA    | 0U            | No Present    | Reet<br>Resent              | 02   | Half  | 1 <sub>U</sub> | Power Off     | Resear<br>Reset        |

Figura 3. Panoramica anteriore dello chassis

- Nodo: indica la numerazione del nodo.
- Larghezza: half/full vengono utilizzati per rappresentare il nodo half-wide o full-wide.
- Altezza: l'altezza del nodo può essere da 1 a 6U.
- Stato:
	- Non presente: nessun nodo installato.
	- Nessuna autorizzazione: il nodo non dispone dell'autorizzazione di alimentazione e non può essere acceso.
	- Errore: il nodo è oggetto di un errore di alimentazione e non può essere acceso.
	- Acceso: il nodo è acceso.
	- Spento: il nodo è spento.
- Reimposta/Riposiziona: permette di eseguire la reimpostazione/il riposizionamento virtuale.
	- Reimposta: reimpostazione remota del nodo XCC mediante FPC.
	- Riposiziona: l'intero nodo viene spento e riacceso da remoto.
	- Dopo aver eseguito l'operazione virtuale Reimposta/Riposiziona, sono necessari almeno due minuti prima che il nodo XCC sia operativo.

Nota: Panoramica anteriore dello chassis deve essere aggiornato manualmente 5 minuti dopo il ripristino del modulo FPC o del nodo XCC per acquisire lo stato aggiornato del nodo.

# <span id="page-11-0"></span>Panoramica posteriore dello chassis

<span id="page-11-1"></span>La sezione Panoramica posteriore dello chassis è suddivisa in tre sezioni principali in cui viene visualizzato lo stato dello chassis posteriore:

- Modulo di gestione
- PSU corrente
- Ventola

#### Modulo di gestione

Modulo di gestione: indica lo stato del modulo FPC

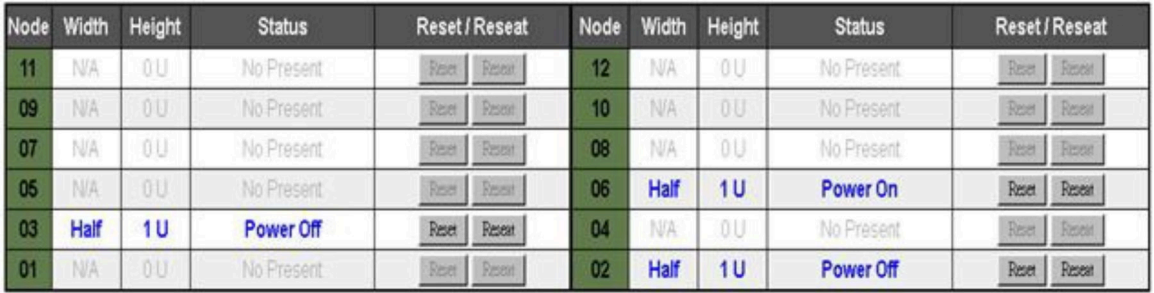

#### Figura 4. Modulo di gestione

- Stato: indica lo stato operativo di FPC.
	- FPC Riavvia: riavvio a caldo del modulo FPC
	- Reimposta valori predefiniti: consente di ripristinare le impostazioni predefinite originali del modulo FPC
- Versione firmware: la versione firmware corrente
- Versione PSoC: quando l'utente esegue l'aggiornamento firmware FPC, il firmware PSoC viene aggiornato automaticamente alla versione più recente.
- Flash di avvio: indica il banco di avvio corrente del modulo FPC. Nel normale funzionamento, Flash di avvio deve sempre essere Primo. Solo quando il primo Flash è interessato da un errore hardware o firmware, FPC passa al secondo Flash.
- LED di identificazione: il LED di identificazione (LED ID) è un LED blu che permette all'utente di individuare lo chassis nel rack. L'utente può scegliere di impostare la luce dell'ID come fissa o lampeggiante (una volta al secondo). Fare clic su Applica per attivare l'opzione.
- LED di errore: il LED di errore si accende quando si verificano eventi critici. L'utente può scegliere di spegnerlo e consentire l'attivazione del LED quando si passa all'evento successivo.

#### PSU

PSU: indica lo stato degli alimentatori.

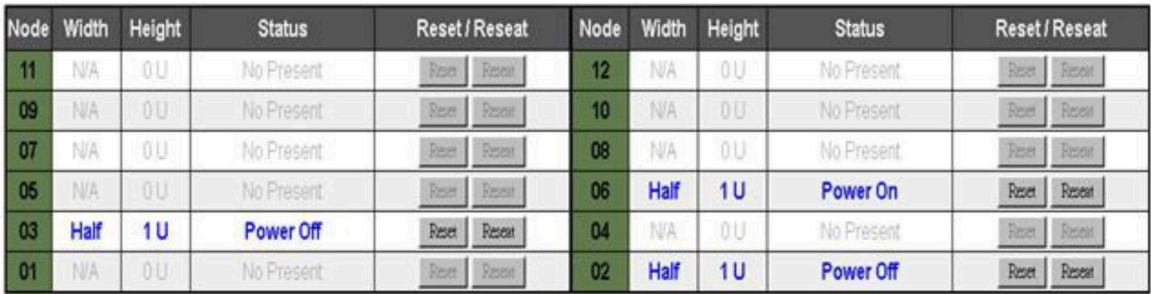

#### Figura 5. PSU

- Stato
	- Presente: L'alimentatore è installato.
	- Non presente: Nessun alimentatore installato.
	- Errore: L'alimentatore è in stato di errore.
- Potenza nominale: Visualizza la potenza nominale per gli alimentatori, ad es. 900, 1.300 e 2.000 W.
- CA-IN: Alimentazione di input CA
- EPOW (Early Power Off Warning)
	- Asserzione: l'alimentatore è in condizione di CA persa.
	- Normale: la CA dell'alimentatore è in normali condizioni di funzionamento.
- DC-PG (Direct Current Power Good): lo stato dell'alimentazione CC dell'alimentatore.
	- No: l'alimentatore non fornisce l'alimentazione CC richiesta.
	- Sì: l'alimentatore fornisce l'alimentazione CC richiesta.

#### Ventola

Ventola: indica lo stato delle ventole.

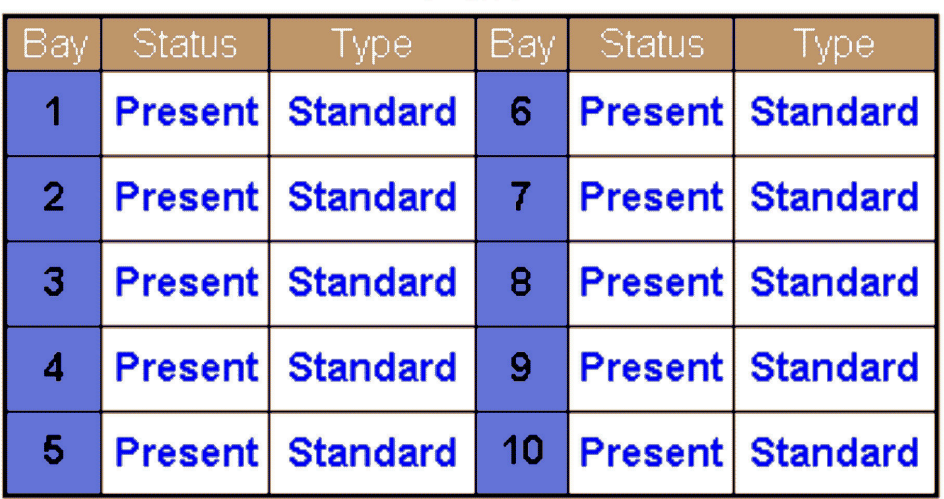

Fan

Figura 6. Ventola

• Stato

- Presente: la ventola è in normali condizioni di funzionamento.
- Non presente: nessuna ventola installata.
- Errore: La ventola è in stato di errore.
- <span id="page-13-0"></span>• Tipo: supporta un solo tipo di ventola (Standard).

### Alimentazione

<span id="page-13-3"></span>La scheda **Alimentazione** è suddivisa in cinque sezioni principali.

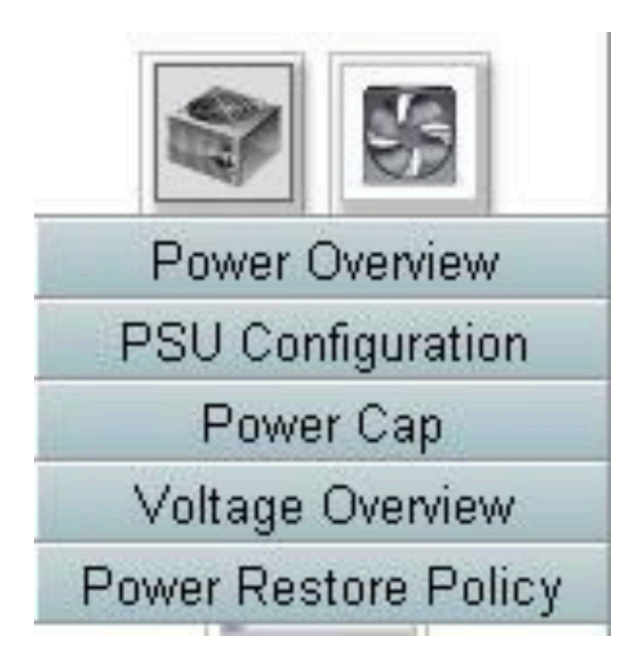

Figura 7. Scheda Alimentazione

- Panoramica dell'alimentazione: Visualizza il consumo energetico a livello di chassis, nodo e sottosistemi, che includono i sottosistemi di alimentazione (PSU) e i sottosistemi termici (ventole di sistema).
- Configurazione PSU: Consente agli utenti di impostare la modalità di ridondanza per gli alimentatori.
- Limite alimentazione: Consente agli utenti di impostare il limite alimentazione/risparmio energetico.
- Panoramica della tensione: Permette di monitorare la linea di tensione su FPC.
- Criteri di ripristino dell'alimentazione: Consente all'utente di abilitare i criteri di ripristino dell'alimentazione.

# <span id="page-13-1"></span>Panoramica dell'alimentazione

<span id="page-13-2"></span>Panoramica dell'alimentazione: Visualizza il consumo energetico a livello di chassis, nodo e sottosistemi, che includono i sottosistemi di alimentazione (PSU) e i sottosistemi termici (ventole di sistema).

Il consumo energetico a livello di chassis e nodo riporta il valore minimo, medio e massimo

# **Power Overview**

#### **Total Chassis Power Consumption**

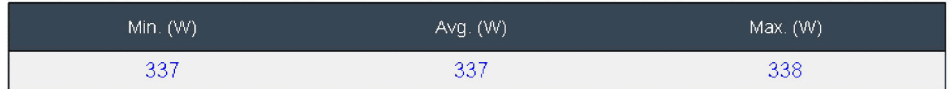

#### **Total Fans Power Consumption**

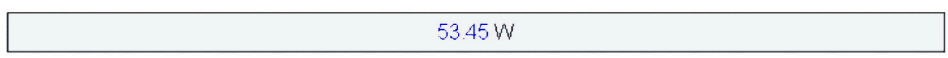

#### **Node Power Consumption**

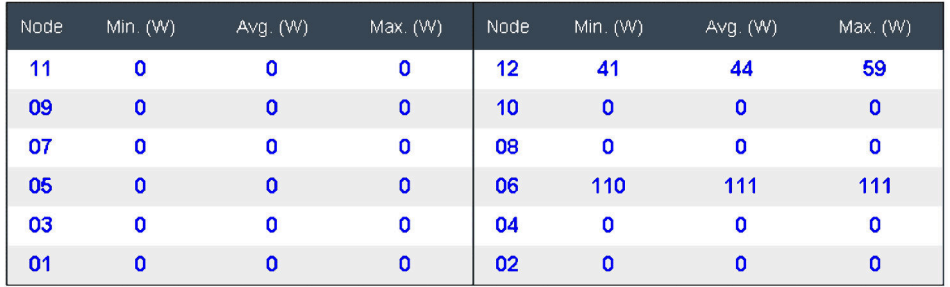

Figura 8. Panoramica dell'alimentazione

Il consumo energetico dello chassis e della PSU viene misurato ogni secondo per un periodo di 30 secondi.

# <span id="page-14-0"></span>Configurazione PSU

<span id="page-14-1"></span>Configurazione PSU Consente agli utenti di impostare la modalità di ridondanza per gli alimentatori.

# **PSU Configuration**

#### **Redundancy Mode**

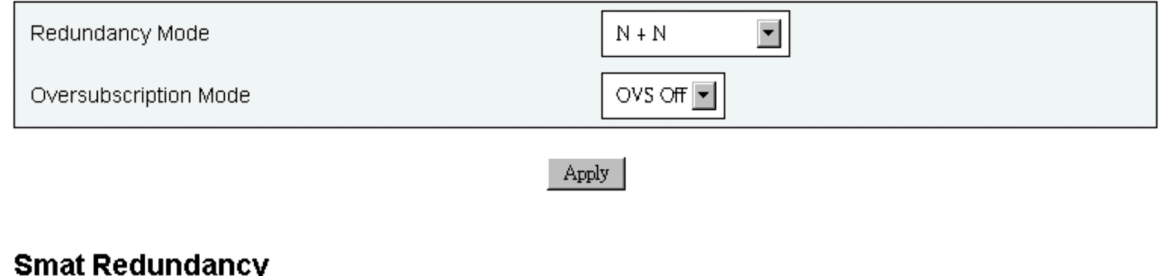

#### Smat Redundancy Disable 圖

Apply

#### Figura 9. Configurazione PSU

- 1. Modalità di ridondanza: sono disponibili due diverse modalità.
	- Modalità di ridondanza
		- Nessuna ridondanza: non è possibile regolare l'alimentazione o arrestare il sistema in caso di condizione di errore di uno o più alimentatori.
		- N+1: una PSU è correttamente installata come alimentatore ridondante, pertanto non vi è alcun impatto sul funzionamento o sulle prestazioni del sistema se una PSU è in condizione di errore, dal momento che la modalità di sovrallocazione non è abilitata.
		- N+N: metà delle PSU è correttamente installata come alimentatori ridondanti, pertanto, non ha alcun impatto sul funzionamento o sulle prestazioni del sistema in caso di errore della metà delle PSU, dal momento che la modalità di sovrallocazione non è abilitata. Ad esempio, su 6 PSU correttamente installate, 3 PSU potrebbero guastarsi senza causare alcun impatto quando vengono applicati i criteri N+N e Nessuna sovrallocazione.
	- Modalità di sovrallocazione: la modalità di sovrallocazione permette agli utenti di sfruttare l'alimentazione aggiuntiva dell'alimentatore ridondante quando gli alimentatori sono in condizione di integrità. Quando la ridondanza non riesce, la PSU viene arrestata entro 1 secondo se il carico di alimentazione del sistema non viene corretto dopo il limite di tempo. FPC regola l'alimentazione del nodo in caso di emergenza. Se è abilitata anche la sovrallocazione, tale condizione potrebbe avere ripercussioni sulle prestazioni dello chassis anche in modalità di ridondanza.
		- La sovrallocazione viene applicata soltanto nelle modalità di ridondanza N+1 o N+N.
		- Quando è abilitata con N+1, l'alimentazione totale disponibile è equivalente alla modalità Nessuna ridondanza.
	- Fare clic su Applica dopo aver scelto la modalità di ridondanza e sovrallocazione dal menu a discesa per l'attivazione.
- 2. Ridondanza smart: sono disponibili tre periodi di scansione: 10/30/60 minuti. Più breve è il periodo di scansione, più rapidamente il modulo FPC regola il numero di PSU in ibernazione per ottimizzare l'efficienza del PSU in seguito a una variazione del carico del sistema. Con un periodo di scansione più breve, la PSU viene accesa e spenta con maggiore frequenza in funzione delle fluttuazioni del carico del sistema, il che può comportare una riduzione della durata della PSU. Se si disabilita l'opzione

Ridondanza smart, tutte le PSU saranno sempre attive. Fare clic su Applica dopo aver scelto il periodo di scansione dal menu a discesa per applicare le selezioni.

Nota: LA PSU CFFv1 (900 w) non supporta questa funzione. Lo stato dell'opzione Ridondanza smart sarà sempre Disabilitata e il pulsante Applica sarà disattivato quando è installata la PSU da 900 W.

### <span id="page-16-0"></span>Limite alimentazione

<span id="page-16-1"></span>È possibile scegliere i due tipi di configurazione seguenti per il limite alimentazione.

- 1. Limite chassis
- 2. Limite nodi

Il limite alimentazione permette all'utente di impostare un limite di wattaggio sul consumo energetico. Quando viene applicato al singolo nodo, il consumo energetico del nodo è limitato al livello assegnato, mentre quando viene applicato allo chassis il limite riguarda il consumo energetico a livello dell'intero chassis. Quando il risparmio energetico è abilitato, il singolo nodo o tutti i nodi (livello di chassis) operano con un diverso livello di regolazione dell'alimentazione, a seconda della modalità scelta.

# Power Capping Policy

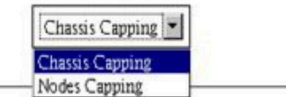

#### **Chassis Power Capping/Saving**

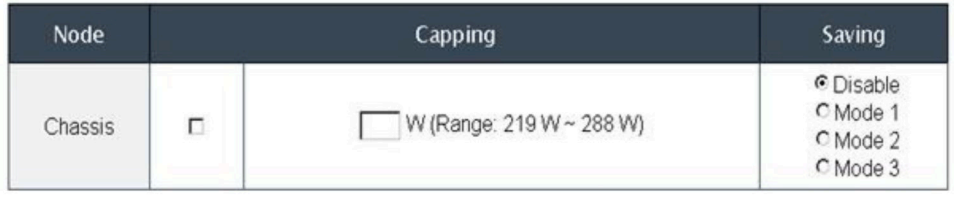

Apply

#### Figura 10. Limite chassis

- 1. Selezionare Limite chassis o Limite nodi dal menu a discesa.
- 2. Immettere il valore limite alimentazione, selezionare la casella e fare clic su Applica per abilitare il limite alimentazione.
- 3. Il limite abilitato (selezionato) o disabilitato (deselezionato) può essere applicato indipendentemente dal valore del limite. Tuttavia, se il limite è abilitato senza alcun valore immesso, FPC visualizza 0w come valore predefinito, per indicare che non è stato specificato alcun valore di limite utente e pertanto non viene applicato alcun limite. Se viene immesso e applicato un valore senza che la casella di abilitazione sia selezionata, il valore verrà salvato ma non applicato.
- 4. L'intervallo limite è consigliato all'utente in base al consumo energetico minimo e massimo possibile di nodo/chassis. Qualsiasi valore compreso tra 1 e 32.767 W è comunque consentito anche se il valore non è impostato nell'intervallo consigliato. Il valore limite "0w" non viene accettato come valore immesso dall'utente, poiché non rappresenta alcun valore utente specificato.
- 5. Il valore limite immesso dall'utente potrebbe non essere soddisfatto, se è inferiore al limite minimo dell'intervallo consigliato.
- 6. Selezionare Abilita nella sezione Risparmio energetico e fare clic su Applica per attivare il risparmio energetico.
- 7. Il risparmio energetico può essere applicato assieme al limite alimentazione.
- 8. Il sistema funziona in uno stato di regolazione (definito in base all'alimentazione) indipendentemente dal carico di lavoro.

Sono disponibili tre tipi di modalità di risparmio energetico e la seguente tabella fornisce informazioni dettagliate sulle modalità.

| Modali-<br>tà   | <b>Titolo</b>                            | <b>Descrizione</b>                                                                                                    | <b>Supporto</b> |
|-----------------|------------------------------------------|----------------------------------------------------------------------------------------------------|-----------------|
| Disabili-<br>ta | Prestazioni<br>max.<br>statiche          | Il sistema opera a piena velocità (nessuna<br>regolazione dell'alimentazione)<br>indipendentemente dal carico di lavoro                                     | Supporto        |
| Modali-<br>tà 1 | Alimentazio-<br>ne minima<br>statica     | Il sistema funziona in uno stato di<br>regolazione (definito in base<br>all'alimentazione) indipendentemente dal<br>carico di lavoro                        | Supporto        |
| Modali-<br>tà 2 | Prestazioni<br>dinamiche<br>preferite    | Il sistema regola i livelli di limitazione in<br>base al carico di lavoro, tentando di<br>privilegiare le prestazioni rispetto al<br>risparmio energetico   | Non supportato  |
| Modali-<br>tà 3 | Alimentazio-<br>ne dinamica<br>preferita | Il sistema regola i livelli di limitazione in<br>base al carico di lavoro, tentando di<br>privilegiare il risparmio energetico rispetto<br>alle prestazioni | Non supportato  |

Tabella 1. Modalità di salvataggio

# <span id="page-17-0"></span>Panoramica della tensione

<span id="page-17-3"></span>La tabella Panoramica della tensione fornisce lo stato della scheda FPC (12 V, 5 V, 3,3 V) e della tensione della batteria. Un'asserzione viene aggiunta al log degli errori se viene raggiunta la soglia critica.

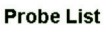

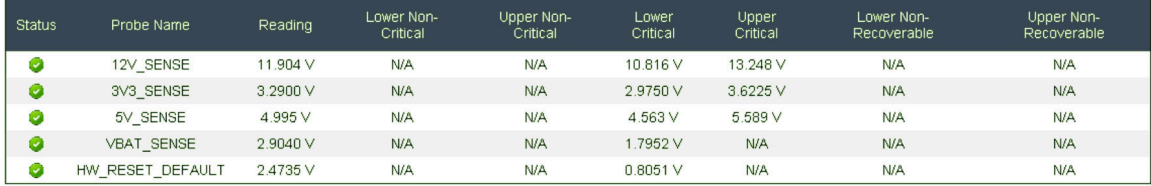

Figura 11. Panoramica della tensione

# <span id="page-17-1"></span>Criteri di ripristino dell'alimentazione

<span id="page-17-2"></span>Quando l'opzione Criteri di ripristino dell'alimentazione è impostata su Ripristina, in FPC viene memorizzato lo stato di alimentazione più recente del nodo, che viene ripristinato allo stato precedente all'interruzione CA.

# **Power Restore Policy**

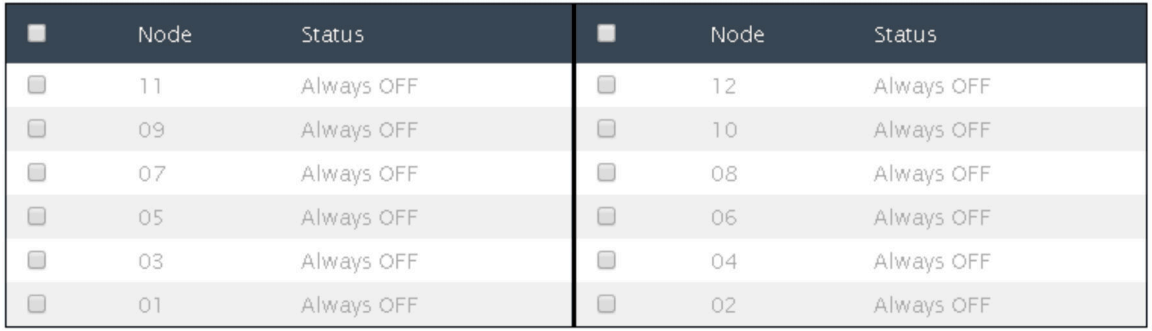

Apply

Power Restore Policy: Determines the mode of operation after loss of power Always off: Node remains off upon power restore Restore: Node restores to the state it was before power failed

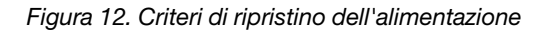

Criteri di ripristino alimentazione: determina la modalità di funzionamento dopo la perdita dell'alimentazione.

- Sempre inattivo: Il nodo rimane inattivo in caso di ripristino dell'alimentazione.
- Ripristino: Il nodo viene ripristinato allo stato precedente alla perdita dell'alimentazione.
- 1. Selezionare le caselle di nodi necessarie per abilitare i criteri di ripristino dell'alimentazione oppure deselezionarle per impostare i criteri su sempre inattivo dopo il ripristino dell'alimentazione.
- 2. Fare clic su **Applica** per attivare l'impostazione.

#### Nota:

- I criteri di ripristino dell'alimentazione modificati entro 1 minuto prima dell'interruzione della CA potrebbero non essere ripristinati a causa di un limite di progettazione.
- La modifica dello stato dei nodi su ACCESO/SPENTO entro 1 minuto prima dell'interruzione della CA potrebbero non essere ripristinati a causa di un limite di progettazione.

### <span id="page-18-0"></span>Raffreddamento

<span id="page-18-3"></span>La scheda Raffreddamento è suddivisa in tre sezioni principali.

- Panoramica del raffreddamento: velocità della ventola di sistema
- Velocità ventola PSU: velocità della ventola di alimentazione
- Modalità acustica: consente agli utenti di scegliere la modalità acustica

### <span id="page-18-1"></span>Panoramica del raffreddamento

<span id="page-18-2"></span>La velocità della ventola viene visualizzata in RPM. Viene aggiunta un'asserzione al log degli errori quando la velocità della ventola è al di sotto della soglia critica.

Nota: Questa pagina viene aggiornata automaticamente ogni 30 secondi.

# Cooling Overview

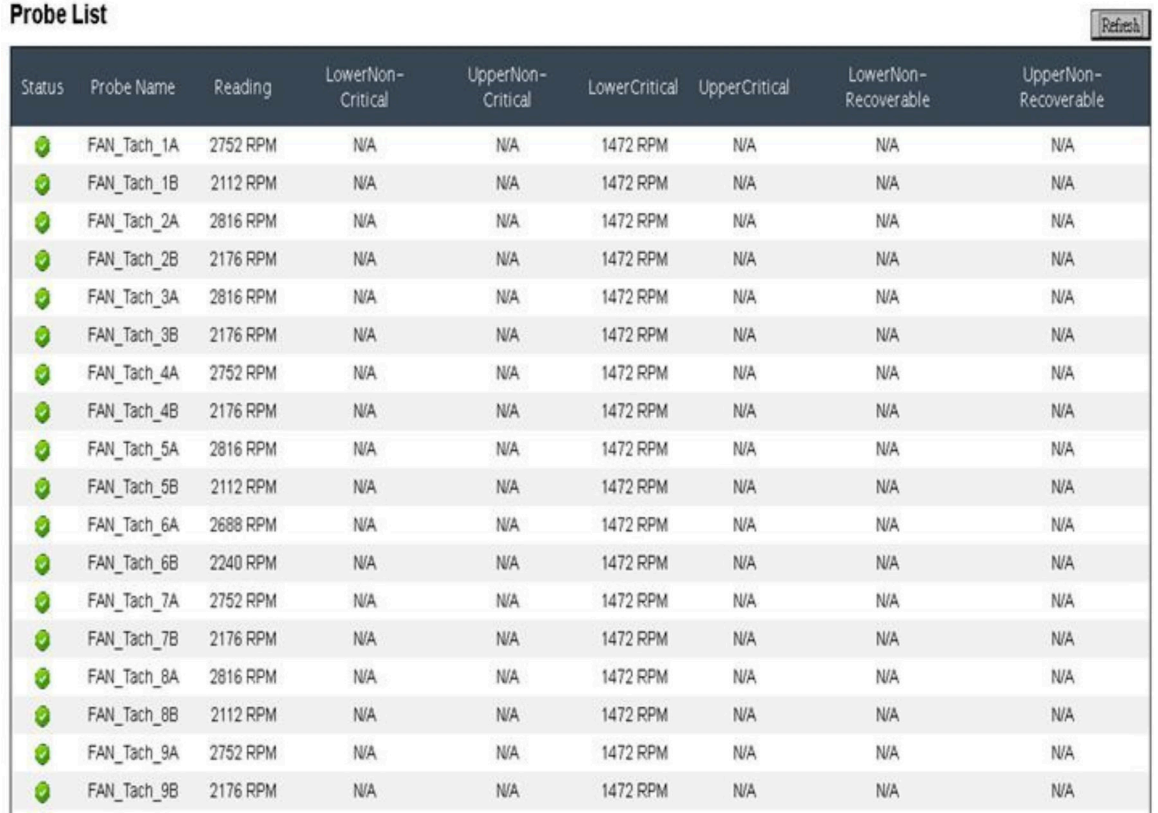

#### Figura 13. Panoramica del raffreddamento

- Stato (due stati):
	- Condizione di integrità:
	- Condizione di errore:
- Fan\_Tach\_#A(B): la velocità della ventola di sistema in genere funziona a 2.000-13.000 RPM.

La ventola di sistema di Enclosure DW612 è dotata di un doppio motore. Tach A visualizza la velocità del motore della ventola principale, mentre Tach B visualizza la velocità del motore della ventola ridondante.

• Soglia critica inferiore: la soglia critica inferiore per la velocità della ventola è impostata a 1.472 RPM.

# <span id="page-20-3"></span><span id="page-20-0"></span>Velocità ventola PSU

# PSU Fan Speed

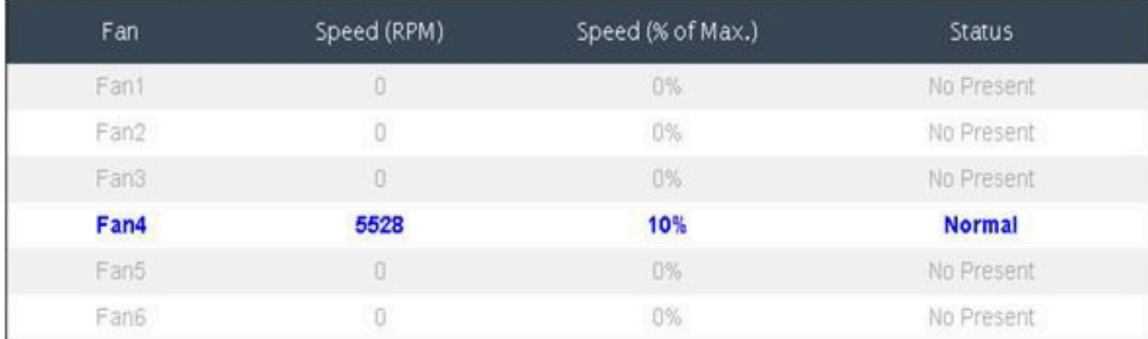

Figura 14. Velocità ventola PSU

- Velocità: In genere, la ventola della PSU funziona a una velocità di 5.500-23.000 RPM. La velocità della ventola PSU viene visualizzata in RPM (giri/minuto).
- Carico (% della velocità max): Sulla base di 25.000 RPM.
- Stato:
	- Normale: La ventola PSU funziona in condizioni di integrità
	- Non presente: nessun alimentatore installato
	- Errore: La velocità della ventola inferiore alla soglia (3.000 RPM)

### <span id="page-20-1"></span>Modalità acustica

<span id="page-20-2"></span>Per ridurre il livello di rumore dello chassis durante il runtime, è possibile configurare lo chassis in cinque diverse modalità acustiche.

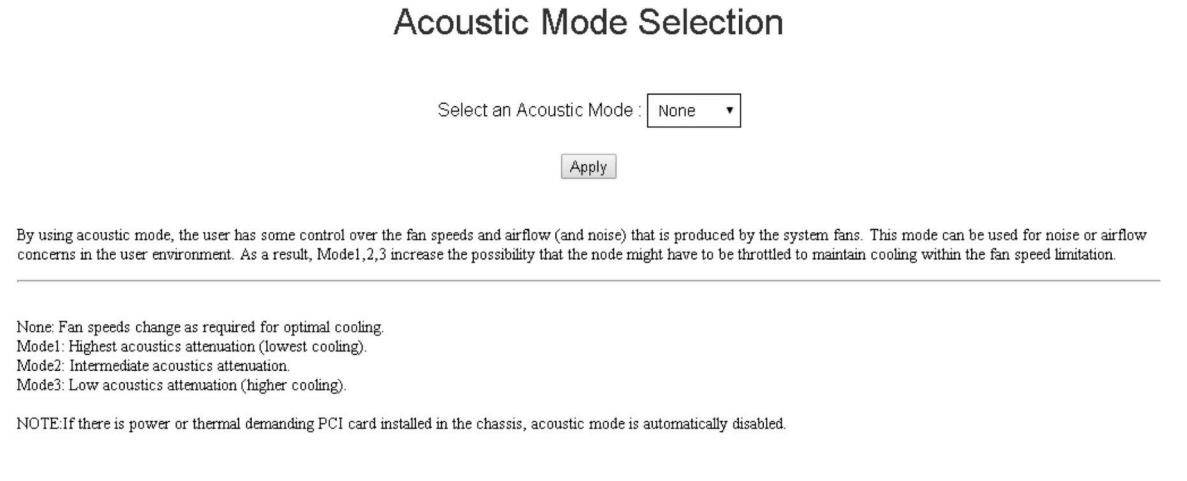

#### Figura 15. Selezione della modalità acustica

- 1. Selezionare la modalità dal menu a discesa in base alle proprie preferenze.
	- Nessuno: la velocità della ventola varia in base a quanto necessario per ottenere un raffreddamento ottimale
- Modalità 1: massima attenuazione acustica (raffreddamento minore). La velocità della ventola di sistema è limitata al 28% (7,5 bel)
- Modalità 2: attenuazione acustica elevata. La velocità della ventola di sistema è limitata al 34% (7,8 bel)
- Modalità 3: attenuazione acustica ridotta (raffreddamento maggiore). La velocità della ventola di sistema è limitata al 40% (8,1 bel)
- 2. Fare clic su Applica dopo aver scelto la modalità acustica dal menu a discesa per attivare l'impostazione.

#### Nota:

- Le modalità acustiche possono essere applicate unicamente all'intero chassis
- Quando vengono applicate le modalità acustiche, anche il carico di lavoro dei nodi viene limitato per evitare il surriscaldamento
- Se nello chassis è installata una configurazione che utilizza alimentazione o energia termica, la modalità acustica viene automaticamente disabilitata

### <span id="page-21-0"></span>Informazioni sul sistema

<span id="page-21-3"></span>Nella scheda **Informazioni sul sistema** sono disponibili quattro sezioni che forniscono i dati VPD fissi.

- VPD chassis
- VPD midplane
- VPD FPC
- VPD PSU

Nota: Le informazioni visualizzate con il comando FRU standard IPMI sono limitate ai soli dati VPD della scheda FPC.

Backup Restore

### <span id="page-21-2"></span><span id="page-21-1"></span>VPD chassis

Chassis VPD

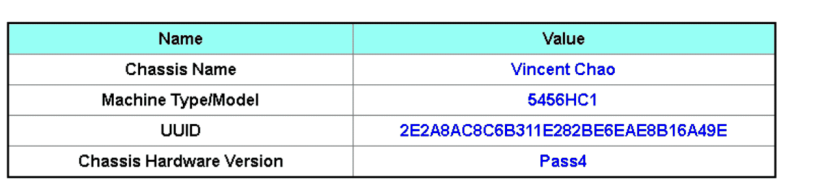

 $$\text{Edit}$$ 

Figura 16. VPD chassis

- Backup: permette di salvare il nome dello chassis corrente sul dispositivo di storage USB per una futura migrazione
- Ripristina: permette di caricare il nome dello chassis dai dati salvati in precedenza sul dispositivo di storage USB
- Modifica: permette di modificare il nome dello chassis in base alla seguente regola
	- Il nome dello chassis può essere composto da un massimo di 64 caratteri alfanumerici a-z, A-Z e 0-9, (trattino), \_ (carattere di sottolineatura) e spazio
- Nome dello chassis predefinito: ad esempio, "Enclosure DW612" (offset 0x02FF di VPD).
- Tipo di macchina: ad esempio, "545611Z" (offset 0x01FA di VPD).
- UUID: numero ID dello chassis generato casualmente (offset 0x0219 di VPD).
- Versione hardware dello chassis: versione hardware (offset 0x0206 di VPD).

# <span id="page-22-3"></span><span id="page-22-0"></span>VPD midplane

#### Midplane VPD

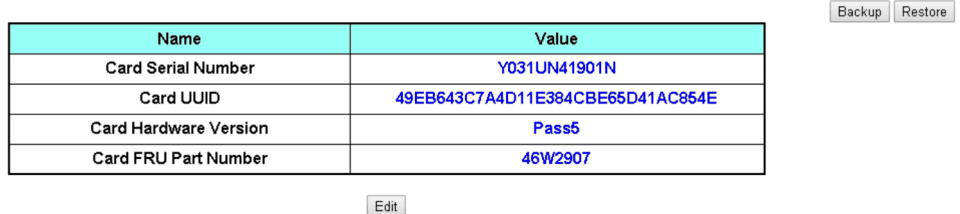

Figura 17. VPD midplane

- Backup: permette di salvare il numero di serie della scheda corrente, la versione hardware e il numero parte FRU sul dispositivo di storage USB per una futura migrazione.
- Ripristina: permette di caricare il numero di serie della scheda, la versione hardware e i dati del numero parte FRU salvati in precedenza dal dispositivo di storage USB.
- Modifica: permette di modificare il numero di serie della scheda, UUID e il numero parte FRU come preferenza utente in base alla seguente regola:
	- Numero di serie della scheda: il numero di serie della scheda deve essere compilato con tutti i 12 caratteri alfanumerici (A-Z, 0-9). Non sono ammessi spazi né altri caratteri.
	- UUID: l'UUID della scheda deve essere compilato con tutti i 32 caratteri alfanumerici (A-Z, 0-9). Non sono ammessi spazi né altri caratteri.
	- Numero parte FRU: il numero parte FRU deve essere compilato con tutti i 7 caratteri alfanumerici (A-Z, 0-9). Non sono ammessi spazi né altri caratteri.
- Numero di serie della scheda: gli ultimi 12 caratteri dell'etichetta del codice a barre 11S sul midplane (offset 0x00FC, 0x0106 di VPD). Ad esempio, 11S00J6184Y03UN28W02X
- UUID scheda: numero ID dello chassis generato casualmente.
- Versione hardware della scheda: versione hardware.
- Numero parte FRU della scheda: "46W2907" (offset 0x0126 di VPD).

# <span id="page-22-2"></span><span id="page-22-1"></span>VPD FPC

# **FPC VPD**

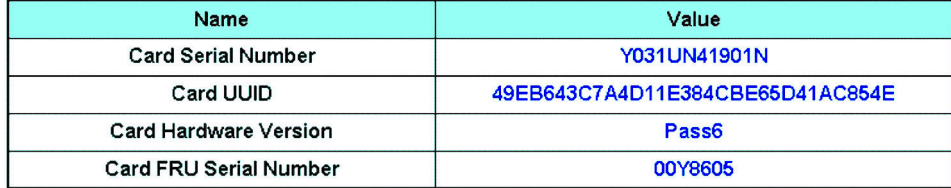

Figura 18. VPD FPC

- Numero di serie della scheda: gli ultimi 12 caratteri dell'etichetta del codice a barre 11S su FPC (offset 0x0053, 0x005D di VPD). Ad esempio, 11S00J6184Y03UN28W02X
- UUID scheda: generato casualmente nel sito di produzione (offset 0x0083 di VPD).
- Versione hardware della scheda: versione hardware (offset 0x0037 di VPD).
- Numero di serie FRU della scheda: "00Y8605" (offset 0x0076 di VPD).

## <span id="page-23-3"></span><span id="page-23-0"></span>VPD PSU

**PSU VPD** 

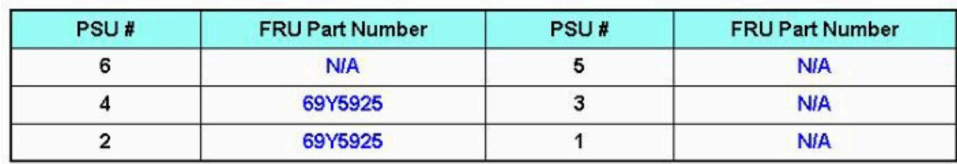

Figura 19. VPD PSU

<span id="page-23-1"></span>• Numero parte FRU: Indica che la ventola deve essere sostituita.

## Log eventi

Nella scheda Log eventi, gli utenti possono visualizzare il log eventi di sistema (SEL, System Event Log) ed eseguire operazioni di backup/ripristino/ripristino delle operazioni predefinite.

<span id="page-23-2"></span>La scheda Log eventi è suddivisa in tre sezioni principali:

- Log eventi: Un record di eventi a livello di chassis
- Ripristino USB: Gli utenti possono eseguire la migrazione dei dati dei log eventi e delle impostazioni dello chassis tra i moduli FPC. In questa pagina è inoltre possibile ripristinare le impostazioni predefinite.

Nel SEL sono riportati informazioni sul livello dello chassis ed eventi critici e di avvertenza, in modo che l'utente abbia un'idea delle condizioni dello chassis. Possono essere registrate al massimo 511 voci di eventi.

Per impostazione predefinita, l'ultima voce si trova nell'ultima pagina, poiché gli eventi sono ordinati nell'ordine in cui si verificano, dal meno recente al più recente. Fare clic su Data/Ora per ridisporre l'ordinamento dall'evento più recente al meno recente.

Nota: Al momento, il nuovo evento non può essere registrato nel log quando questo è pieno. Gli utenti devono cancellare manualmente il log per poter registrare l'evento più recente.

#### **Event Log**

Refresh Save Log Clear Log

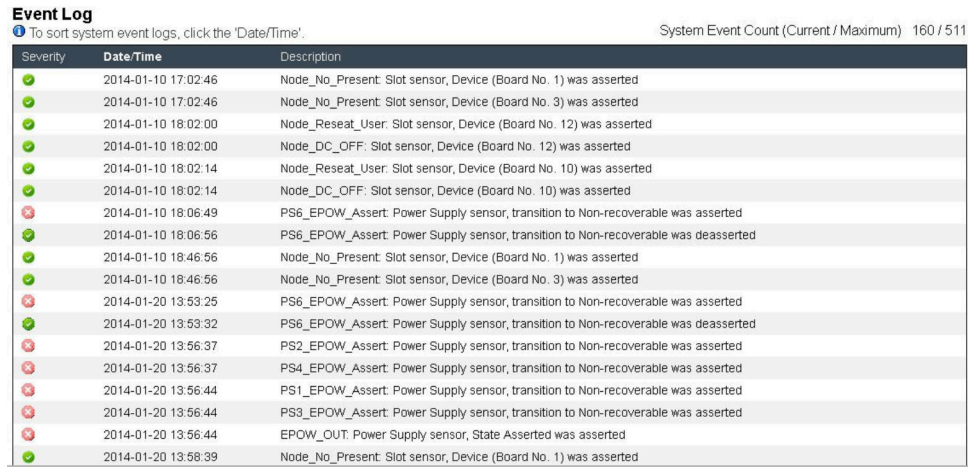

#### Figura 20. Log eventi

- Aggiorna: il SEL non viene aggiornato automaticamente. L'utente deve fare clic su Aggiorna per ottenere le voci più recenti.
- Salva log: consente di esportare i dati del SEL e di salvarli come file .csv
- Cancella log: consente di cancellare i dati del SEL
- Gravità: dalla gravità più bassa a quella più alta
	- e indica eventi di tipo informativo
		- et al.<br>
		indica eventi di tipo **avvertenza**:
		- : indica eventi di tipo critico. Gli eventi critici determinano l'accensione del LED di errore.

Per i messaggi del log eventi dettagliati, vedere Riferimento per messaggi e codici all'indirizzo http:// [thinksystem.lenovofiles.com/help/index.jsp](http://thinksystem.lenovofiles.com/help/index.jsp).

### <span id="page-24-0"></span>Ripristino USB

<span id="page-24-1"></span>La pagina Ripristino USB consente di eseguire il backup e il ripristino dei dati.

# **USB Recovery**

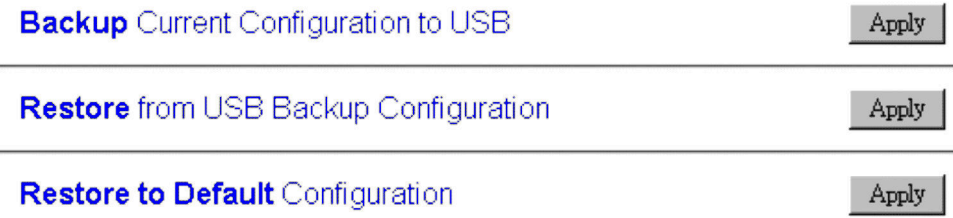

Figura 21. Ripristino del modulo FPC

Un dispositivo di storage USB viene utilizzato da FPC per preservare o migrare SEL e le configurazioni utente. Questa chiave USB deve essere montata sulla scheda FPC per il corretto funzionamento di FPC. Quando nella chiave USB non sono memorizzati i dati, le impostazioni predefinite vengono applicate a tutte le configurazioni. Una volta impostate o modificate, le configurazioni utente vengono automaticamente salvate sulla chiave USB. La pagina Ripristino USB include tre funzioni.

Nota: La dimensione del dispositivo di storage USB deve essere superiore a 1 GB. Il file system di supporto è VFAT16/32, ext2, ext3... e così via (file system accessibile in Linux).

- Backup: Esegue il backup del SEL e delle configurazioni dello chassis di seguito sul dispositivo locale o sul dispositivo di storage USB.
	- Criteri di ridondanza dell'alimentatore
	- Modalità di sovrallocazione
	- Ridondanza smart
	- Limite/risparmio energetico chassis oppure limite/risparmio energetico nodo
	- Impostazione modalità acustica
	- Criteri di ripristino dell'alimentazione

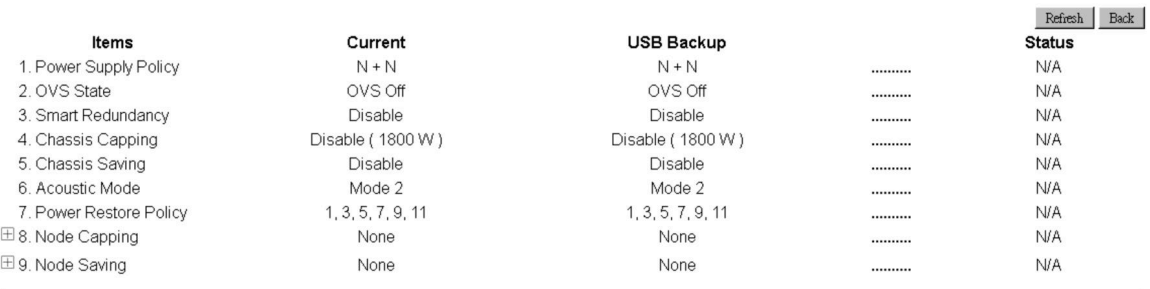

### Restore from USB Backup Configuration

Confirm

Figura 22. Ripristina FPC

- Ripristina: Permette di ripristinare e applicare a FPC le configurazioni memorizzate nel dispositivo di storage USB.
- Ripristina valori predefiniti: Ripristina le seguenti impostazioni ai valori predefiniti.
	- Impostazione predefinita criteri di ridondanza dell'alimentatore = Nessuna ridondanza
- Impostazione predefinita modalità di sovrallocazione = Nessuna sovrallocazione
- Ridondanza smart = 30 minuti
- Limite/risparmio energetico chassis oppure limite/risparmio energetico nodo predefinito = Nessun limite/limite nodo chassis/risparmio energetico
- Impostazione predefinita modalità acustica = Modalità acustica disabilitata
- Impostazione predefinita criteri di ripristino dell'alimentazione = Tutti disabilitati

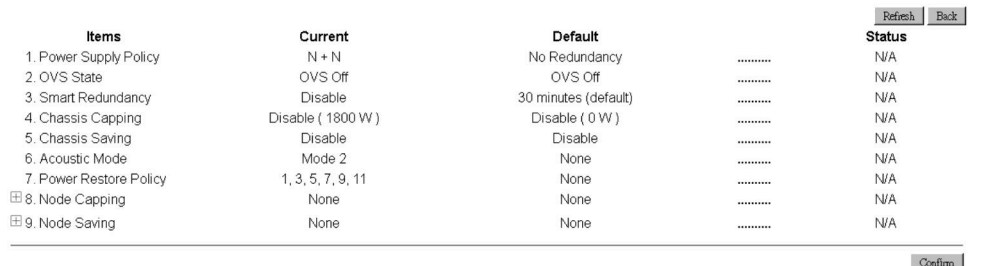

#### Restore to Default Configuration

Figura 23. Ripristino configurazione predefinita FPC

### <span id="page-26-0"></span>**Configurazione**

<span id="page-26-1"></span>Le impostazioni delle schede di configurazione permettono di gestire il modulo FPC.

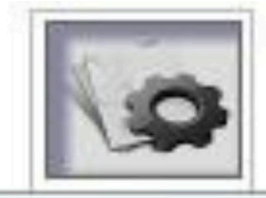

Firmware Update **SMTP SNMP PEF** Network Configuration **Time Settings User Account Web Service** Web Certificate

Figura 24. Configurazione

Sono disponibili otto sezioni:

- Aggiornamento firmware
- SMTP
- SNMP
- PEF
- Configurazione di rete
- Impostazione data e ora
- Account utente
- Sicurezza dell'account
- Certificato Web

Nota: Premendo il pulsante di reimpostazione hardware per più di 4 secondi, è possibile ripristinare tutte le impostazioni predefinite originali (ad eccezione di Impostazione data e ora).

Tutte le impostazioni, ad eccezione dell'impostazione di data e ora, nella scheda di configurazione possono essere ripristinate alle impostazioni predefinite originali mediante la rimozione della batteria a bottone o premendo il pulsante di ripristino hardware per più di 4 secondi.

Per rimuovere la batteria a bottone, completare le seguenti operazioni:

- 1. Estrarre il modulo FPC dallo chassis.
- 2. Rimuovere la batteria a bottone dal modulo FPC.
- 3. Inserire nuovamente il modulo FPC senza batteria nello chassis, avviarlo e attendere il riavvio di FPC.
- 4. Durante l'avvio e il riavvio di FPC è possibile che si verifichino i seguenti eventi.
	- a. LED di alimentazione acceso.
	- b. Il LED heartbeat lampeggia per 0,3 secondi (acceso) e 3,8 secondi (spento).
	- c. Il LED di controllo si accende a causa di un errore della batteria
	- d. FPC si riavvia e le ventole iniziano a funzionare, il LED alimentazione si accende, il LED heartbeat lampeggia e il LED di controllo è nuovamente acceso.
- 5. Dopo aver accertato che il LED di controllo si è nuovamente acceso dopo il riavvio di FPC, estrarre il modulo FPC dallo chassis.
- 6. Installare nuovamente la batteria nel modulo FPC.
- 7. Inserire nuovamente il modulo FPC con la batteria nello chassis.

# <span id="page-28-0"></span>Aggiornamento firmware

<span id="page-28-1"></span>Il processo di aggiornamento firmware è suddiviso in due fasi. Durante la fase di caricamento del firmware, è possibile scegliere il percorso in cui salvare l'immagine del firmware. FPC verifica le informazioni dell'intestazione dell'immagine ai fini della convalida.

### **Firmware Update**

#### **Upload**

Select an image file and click upload. The upload process will terminate all other sessions After the upload process is started, any attempt to refresh, logout or navigate away from the update page will restart the System.

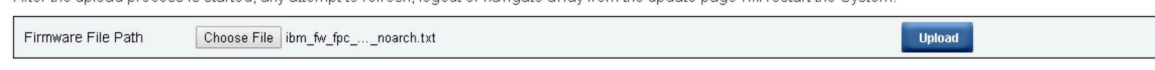

Selected file is not valid for FPC Firmware update. Select valid file and click upload.

Figura 25. Aggiornamento firmware

#### **Caricamento**

Selezionare un file di immagine e fare clic su Carica. Il processo di caricamento causerà la chiusura di tutte le altre sessioni. Una volta avviato il processo di caricamento, qualsiasi tentativo di aggiornare, eseguire il logout o passare a una pagina diversa da quella di aggiornamento causerà il riavvio del sistema.

Una volta caricata un'immagine del firmware valida, viene visualizzata una tabella di conferma dell'immagine del firmware con la casella di controllo Mantieni impostazioni. Se l'opzione Mantieni impostazioni è selezionata, le configurazioni del modulo FPC vengono mantenute e applicate dopo l'aggiornamento firmware. Le impostazioni mantenute includono:

- SMTP
- SNMP
- PEF
- Configurazione di rete
- Impostazione data e ora (data e ora vengono sempre conservate, indipendentemente dal fatto che l'opzione Conserva impostazioni sia selezionata o meno)
- Account utente
- Sicurezza dell'account
- Servizi Web

#### Nota:

- 1. Nella pagina di aggiornamento firmware è presente una casella di controllo Ripristina banco principale firmware che però non è selezionabile quando il modulo FPC viene avviato dal banco principale. Se FPC viene avviato dal banco secondario, in quanto l'immagine del banco principale potrebbe essere danneggiata e necessitare di un ripristino, questa casella di controllo è selezionabile. Selezionarla per eseguire l'operazione di ripristino e aggiornare l'immagine sul banco principale, oppure deselezionarla per aggiornare il firmware sul banco secondario.
- 2. Affinché l'opzione "Ripristina banco principale firmware" sia disponibile, è necessario preinstallare un banco secondario con firmware fino a un determinato livello.
- 3. FPC verrà automaticamente riavviato se si sceglie di annullare il processo di aggiornamento firmware dopo il caricamento dell'immagine del firmware.

Durante l'aggiornamento, il sistema visualizzerà una pagina di caricamento in cui tutte le funzioni di FPC sono bloccate.

Appena l'avanzamento raggiunge il 100%, il modulo FPC viene automaticamente riavviato ed è necessario eseguire nuovamente il login per accedere all'interfaccia Web FPC.

## <span id="page-29-0"></span>SMTP/SNMP/PEF

I trap SMTP e SNMP configurati consentono all'utente di monitorare lo chassis per gli eventi selezionati. I tipi di evento trap SMTP/SNMP possono essere impostati nella pagina PEF (Platform Event Filter).

<span id="page-29-1"></span>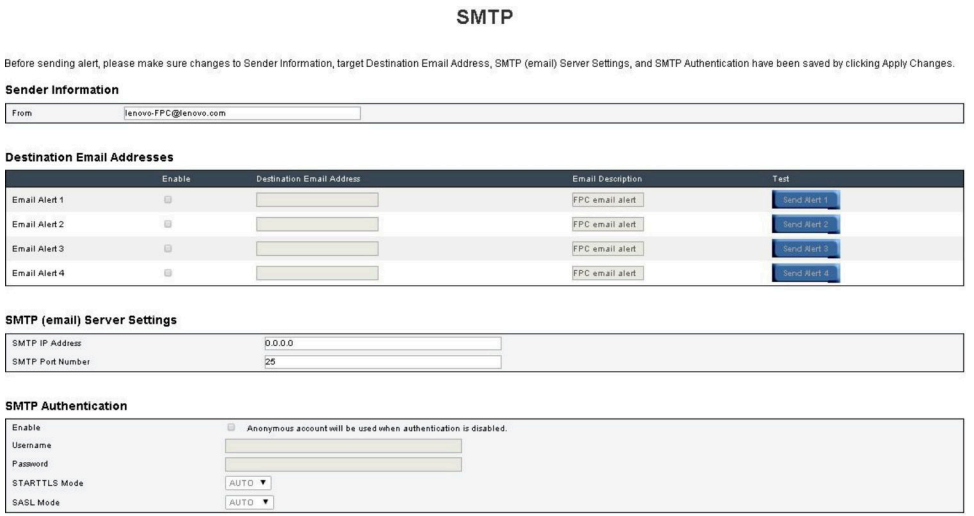

Figura 26. SMTP

- SMTP: è possibile abilitare, configurare e testare gli avvisi e-mail SMTP in questa pagina.
	- Fare clic su Invia avviso n. per testare l'avviso e-mail
	- Selezionare Abilitazione avvisi globali nella pagina PEF per abilitare gli avvisi e-mail
	- Di seguito sono indicati i valori predefiniti:
		- Tutti gli avvisi e-mail disabilitati
		- $-$  Indirizzo server e-mail =  $0.0.0.0$

– Autenticazione disabilitata

#### Nota:

- 1. Prima di inviare l'avviso, accertarsi che le modifiche apportate a Informazioni mittente, Indirizzo email di destinazione, Impostazione server SMTP (e-mail) e Autenticazione SMTP siano state salvate facendo clic su Applica.
- 2. Quando il SEL FPC è pieno, non è possibile aggiungervi nuove voci dell'evento. L'e-mail di evento SMTP non verrà generata finché il log non viene cancellato.

#### **SNMP**

Before sending test trap, please make sure changes to the target Destination and Community String have been saved by clicking Apply Changes. **IPv4 Destination List** 

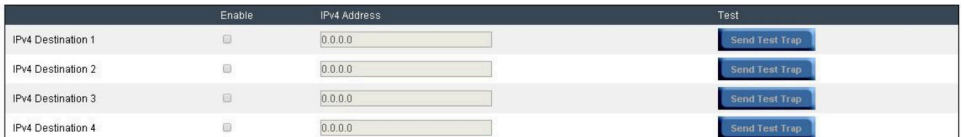

#### **IPv6 Destination List**

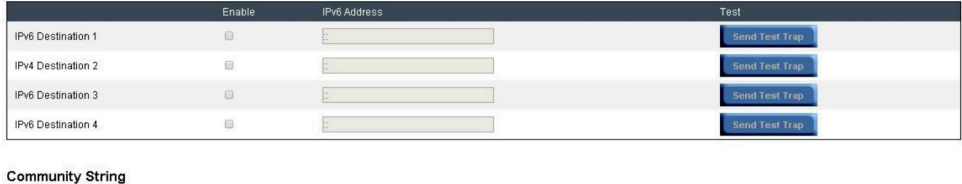

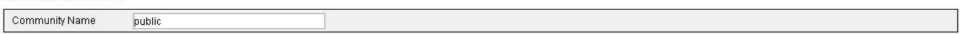

#### Figura 27. SNMP

- SNMP: è possibile abilitare, configurare e testare il trap SNMP in questa pagina.
	- Fare clic su Invia trap di verifica per testare il trap eventi
	- Nome community permette di visualizzare/configurare il nome di community SNMP utilizzando soltanto valori alfabetici e numerici. Il valore non può essere vuoto.
	- Tutti gli eventi verranno inviati all'indirizzo IP di destinazione quando l'opzione Abilitazione avvisi globali nella pagina PEF è selezionata.
	- Per il tipo di trap SNMP, selezionare la casella Genera PEF per il tipo di eventi desiderato.

#### Nota:

- 1. Prima di inviare il trap di prova, accertarsi che le modifiche a Destinazione e Stringa community siano state salvate facendo clic su Applica.
- 2. Quando il SEL FPC è pieno, alcuni avvisi PEF potrebbero risultare mancanti o essere inviati ripetutamente.
- Di seguito sono indicati i valori predefiniti:
	- Tutti i trap disabilitati
	- $-$  Nome community = public

#### PEF

Platform Event Filters (PEF) List Global Alerting Enable Note: (This enables/disables both PEF and email alerts).

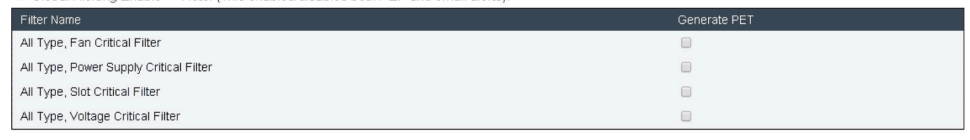

Apply

Figura 28. PEF

- PEF: è possibile impostare i tipi di evento trap SMTP/SNMP in questa pagina.
	- Di seguito sono indicati i valori predefiniti:
		- Nessun filtro selezionato
		- Avvisi globali deselezionati

### <span id="page-31-0"></span>Configurazione di rete

È possibile modificare i parametri di rete nella sezione Configurazione di rete.

È possibile modificare i seguenti parametri di rete nella sezione Configurazione di rete:

- Nome Host
- Nome di dominio DNS
- Modalità di negoziazione automatica
- Velocità di rete
- Modalità duplex
- Abilitazione/Disabilitazione versione IP (IPv4, IPv6)
- Indirizzo IP
- Origine IP (Statica e DHCP)
- Gateway
- Maschera di sottorete
- Server DNS
- VLAN

Figura 29. Configurazione di rete

### **Network Configuration**

Refresh

#### **General Settings**

To change the Network settings may change IP address settings.

Each change to settings may cause a loss in connectivity and the termination of all sessions.<br>Changes may not take effect immediately.

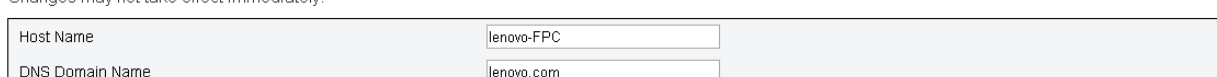

#### **Advance Settings**

Please click on eth0 below to further configure FPC network settings.

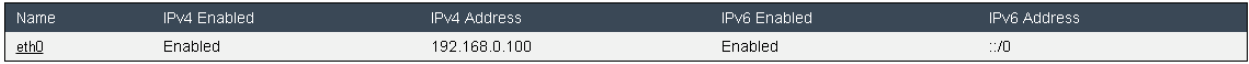

#### Impostazioni generali

Per modificare le impostazioni di rete è possibile modificare le impostazioni dell'indirizzo IP. Ogni modifica alle impostazioni può causare una perdita nella connettività e la chiusura di tutte le sessioni. Le modifiche potrebbero non essere rese immediatamente effettive.

Impostazioni predefinite per Configurazione di rete:

- Nome host: lenovo-FPC
- Nome di dominio DNS: lenovo.com

#### **Network Interface Configuration**

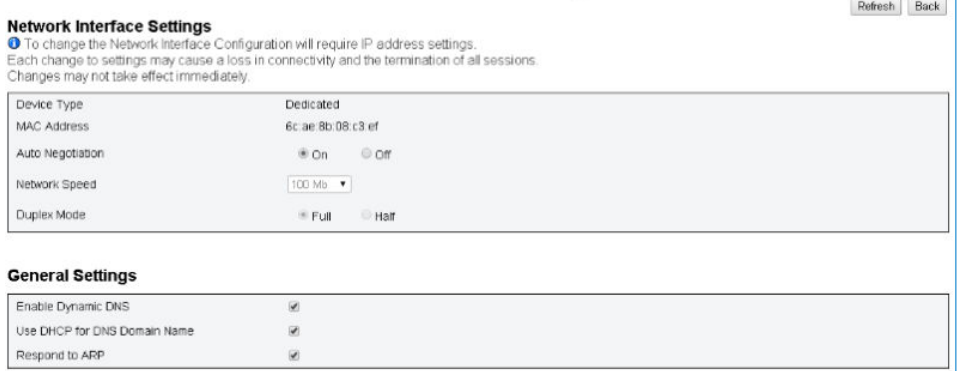

Figura 30. Configurazione interfaccia di rete

Fare clic su uno degli elementi di Configurazione interfaccia di rete per visualizzare i dettagli delle impostazioni di rete.

Impostazioni predefinite per Configurazione interfaccia di rete:

- Negoziazione automatica: attivata
- DNS dinamico: deselezionato
- Utilizzo di DHCP per il nome di dominio DNS: deselezionato
- Risposta ad ARP: selezionato

#### **IPv4 Settings**

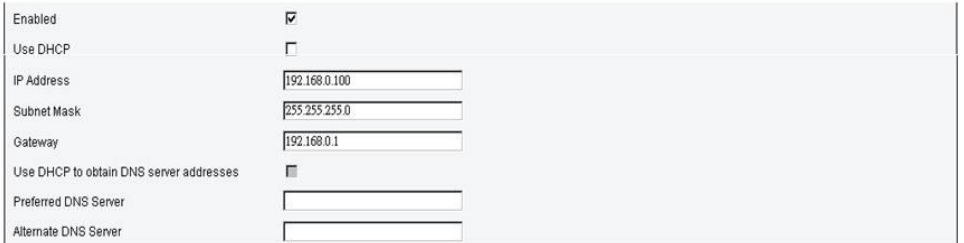

Figura 31. Impostazioni IPv4

#### Impostazioni predefinite per Impostazioni IPv4:

- IPv4: abilitato
- Utilizzo di DHCP: deselezionato
- Indirizzo IP: 192.168.0.100
- Maschera di sottorete: 255.255.255.0
- Gateway: 192.168.0.1
- Server DNS preferito/alternativo: vuoto

#### **IPv6 Settings**

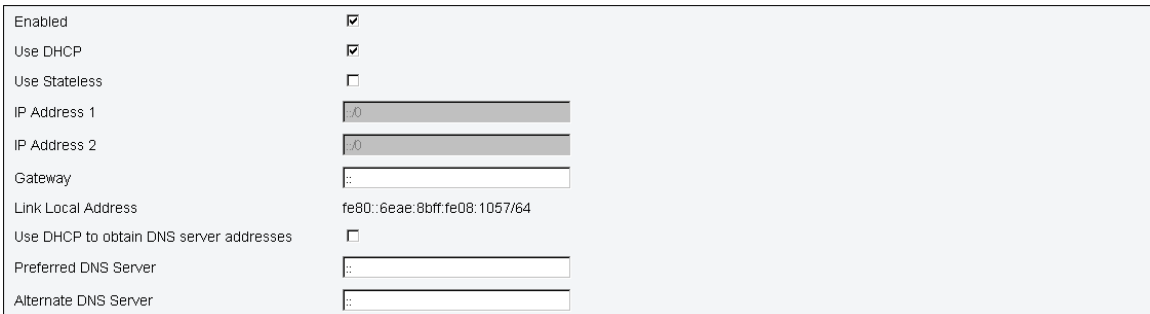

#### Figura 32. Impostazioni IPv6

Impostazioni predefinite per Impostazioni IPv6:

- IPv6: abilitato
- Configurazione automatica = Selezionato ( $IP = LLA$ )
- Utilizzo di DHCP per ottenere gli indirizzi del server DNS = Deselezionato
- Server DNS preferito/alternativo = Vuoto

#### **VLAN Settings**

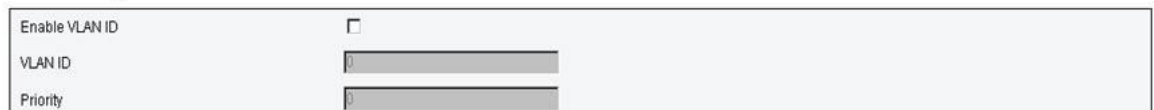

Figura 33. Impostazioni VLAN

Impostazioni predefinite per Impostazioni VLAN:

• VLAN: disabilitato

### <span id="page-33-0"></span>Impostazione data e ora

<span id="page-33-1"></span>Questa pagina permette di configurare l'ora del sistema.

#### **Network Time Protocol**

Configure the Network Time Protocol and Time Zone settings.

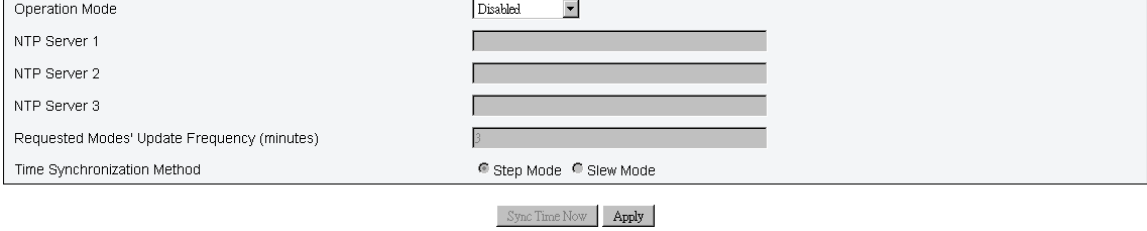

Figura 34. Impostazioni data e ora

Selezionare la data e l'ora da applicare. Una volta impostate, la data e l'ora vengono sempre mantenute anche se l'utente ripristina le impostazioni predefinite o deseleziona l'opzione Mantieni impostazioni durante l'aggiornamento del firmware.

## <span id="page-34-0"></span>Account utente

<span id="page-34-1"></span>La pagina **Account utente** consente di gestire i ruoli utente.

Sono disponibili tre tipi di ruoli utente:

- Amministratore: accesso completo a tutte le pagine Web con possibilità di modificare tutte le impostazioni e le configurazioni
- Operatore: accesso completo a tutte le pagine Web ad eccezione della pagina Account utente. L'operatore può visualizzare soltanto il proprio account nella pagina Account utente, ma non può apportare alcuna modifica.
- Utente: accesso completo e diritti di modifica a tutte le pagine, ad eccezione delle seguenti pagine nella scheda Configurazione: SMTP/SNMP/PEF/Configurazione di rete/Account utente/Servizio Web. Su queste pagine dispone soltanto dei diritti di visualizzazione, Ma non di quelli di modifica.

n,233.4mm,sfx)="graphics:graphic1F5BB606D11C29BF7B61A13F49253C50"

#### Figura 35. Pagina Account utente per l'utente e l'operatore

Il controllo criteri password è abilitato per impostazione predefinita. Privilegi utente = admin, Nome utente= USERID, Password = PASSW0RD

#### **User Account**

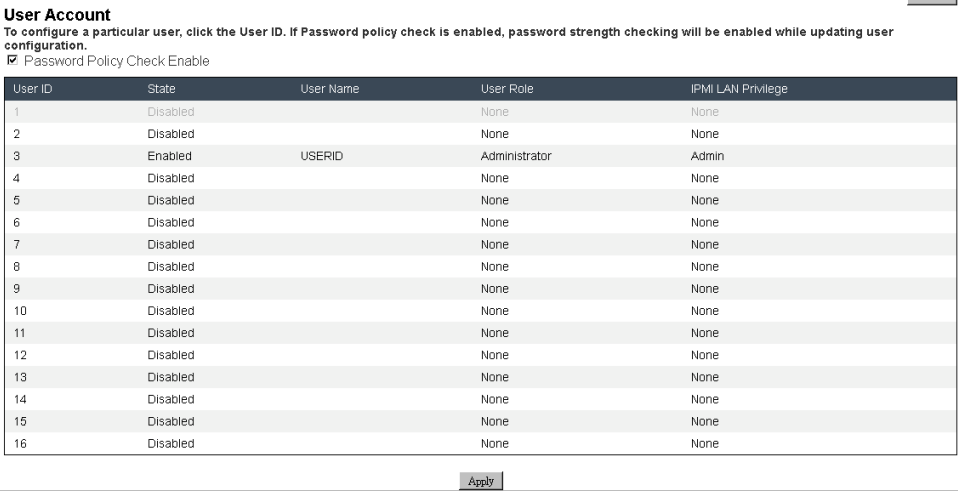

Figura 36. Account utente - Amministratore

La figura mostra la pagina Account utente per l'amministratore

Refresh

#### User Configuration

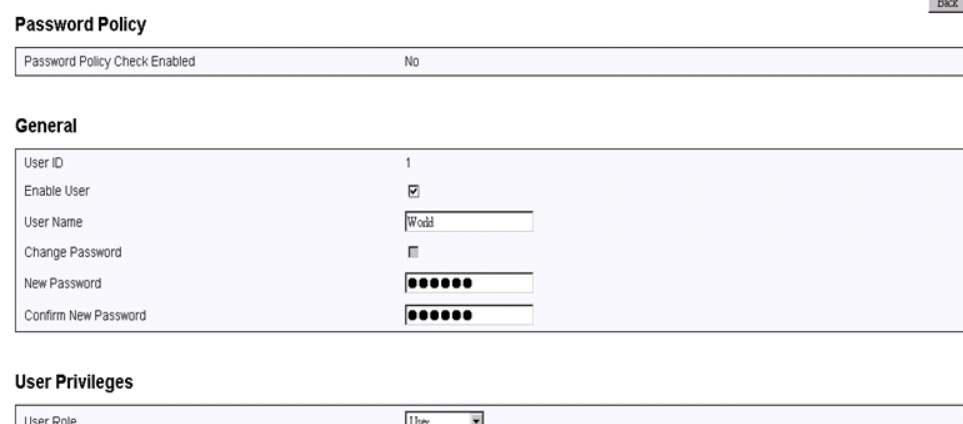

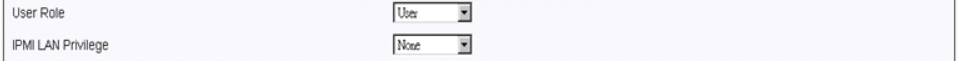

#### Figura 37. Criteri per le password

Fare clic su uno dei lead di account elencati per accedere a **Configurazione utente**. L'utente può abilitare/ disabilitare/eliminare l'account, impostare il nome utente, impostare/modificare la password e selezionare i privilegi utente qui. Quando la casella Abilitazione controllo criteri password è selezionata, la password dell'account deve rispettare la regola dei criteri per le password (almeno 8 caratteri con numeri, lettere e un carattere).

#### Nota:

- 1. L'utente assegna il nome utente dell'account nel campo Nome utente con un massimo di 16 caratteri con caratteri alfanumerici a-z, A-Z e 0-9, - (trattino) e \_(carattere di sottolineatura). Fare clic sul pulsante Applica modifiche. Se la convalida non riesce, la GUI visualizza un messaggio di errore. Non è consentita la creazione di un nuovo account utente con il nome utente esistente.
- 2. L'utente può impostare/modificare la password nel campo Nuova password utilizzando fino a 20 caratteri US-ASCII (codice: 33-126) stampabili. La password deve contenere caratteri appartenenti ad almeno tre delle seguenti quattro categorie:
	- Caratteri maiuscoli inglesi (A-Z)
	- Caratteri minuscoli inglesi (a-z)
	- Cifre in base 10 (0-9)
	- Caratteri non alfabetici (ad esempio !, \$, #, %)

Se la convalida non riesce, la GUI visualizza un messaggio di errore.

### <span id="page-35-0"></span>Servizio Web

<span id="page-35-1"></span>È possibile configurare porte HTTPS diverse per la connessione nonché abilitare/disabilitare lo stato del servizio IPMI nella pagina Servizi.

## **Web Service**

#### **Web Server**

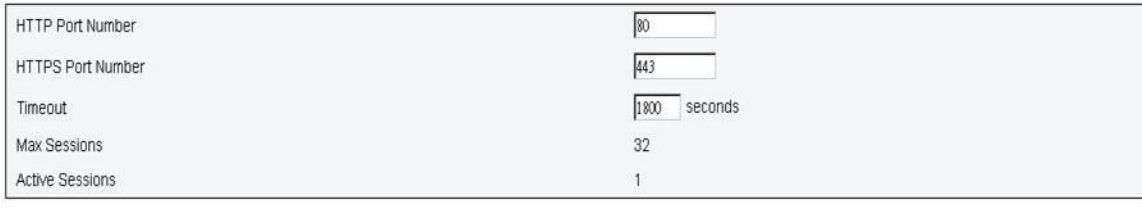

Apply

#### Figura 38. Servizi Web

Impostazioni predefinite per Servizi:

- Numero di porta HTTP = 80
- Numero di porta HTTPS = 443
- Timeout  $= 1.800$  secondi

### <span id="page-36-0"></span>Certificato Web

<span id="page-36-1"></span>Nella pagina Certificato Web vengono visualizzate le informazioni sul certificato corrente.

Un server Web potrebbe richiedere l'installazione di un certificato valido e della chiave di crittografia privata corrispondente per garantire la sicurezza della comunicazione tra FPC Web e il server. Sono disponibili due metodi per generare la chiave privata e il certificato Web richiesto: utilizzando un certificato autofirmato e un certificato firmato da un'autorità di certificazione. Per impostazione predefinita, FPC è dotato di un certificato Web autofirmato con crittografia della chiave RSA-2048. Se l'utente desidera fornire un certificato autofirmato o utilizzare un certificato firmato dall'autorità di certificazione per FPC Web, il certificato Web fornisce l'opzione.

Per generare una nuova chiave di crittografia privata e una CSR (Certificate Signing Request), completare le seguenti operazioni:

- 1. Nel riquadro di navigazione sinistro, fare clic su Configurazione e selezionare la scheda Certificato Web a destra.
- 2. Fare clic su Genera CSR.

# **Web Certificate**

#### Generate CSR | Import Certificate

#### **Current Certificate**

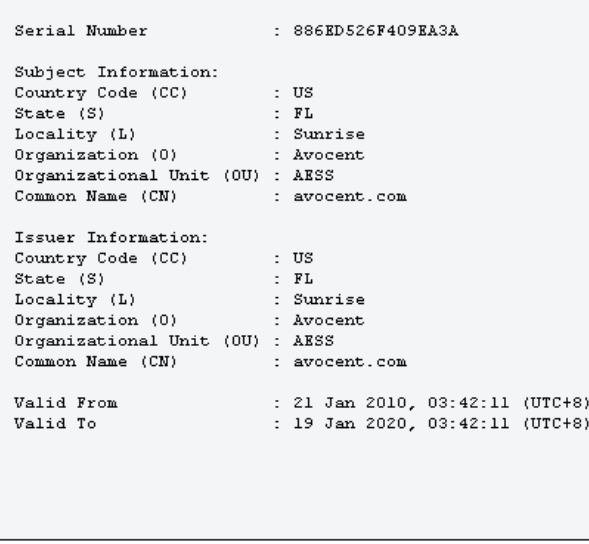

Figura 39. Certificato Web

3. Verrà visualizzata la pagina Genera certificato.

# **Web Certificate**

#### Back to Main Page

#### **Generate Certificate Signing Request (CSR)**

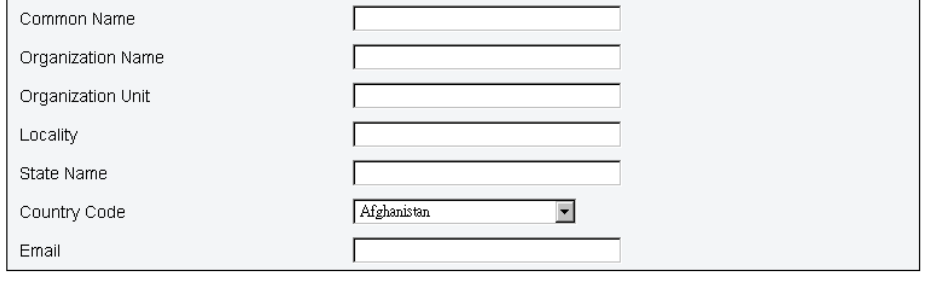

Download CSR

Figura 40. Certificato Web

4. Compilare le informazioni.

#### • Nome comune (obbligatorio)

Utilizzare questo campo per indicare il nome host FPC attualmente visualizzato nella barra degli indirizzi Web del browser. Assicurarsi che il valore digitato in questo campo corrisponda esattamente al nome host indicato dal browser Web. Il browser confronta il nome host nell'indirizzo Web risolto con il nome visualizzato nel certificato. Per evitare avvisi relativi ai certificati dal browser, il valore utilizzato in questo campo deve corrispondere al nome host utilizzato dal browser per connettersi a

FPC. Ad esempio, se l'indirizzo nella barra degli indirizzi Web è [http://mm11.xyz.com/private/main.](http://mm11.xyz.com/private/main.ssi)  [ssi](http://mm11.xyz.com/private/main.ssi), il valore utilizzato per il campo Nome host XCC deve essere mm11.xyz.com. Questo campo può contenere al massimo 60 caratteri.

#### • Nome organizzazione (obbligatorio)

Utilizzare questo campo per indicare l'azienda o l'organizzazione proprietaria di FPC. Quando questa opzione viene utilizzata per generare una CSR (Certificate Signing Request), l'autorità di certificazione emittente può verificare che l'organizzazione che sta richiedendo il certificato sia in grado di rivendicare la proprietà del nome dell'azienda o dell'organizzazione specificata. Questo campo può contenere fino a 60 caratteri.

• Unità organizzativa (opzionale) Utilizzare questo campo per indicare l'unità all'interno dell'azienda o dell'organizzazione proprietaria di FPC. Questo campo può contenere al massimo 60 caratteri.

#### • Località (obbligatoria)

Utilizzare questo campo per indicare la città o la località in cui si trova fisicamente FPC. Questo campo può contenere al massimo 50 caratteri.

#### • Nome Stato (obbligatorio)

Utilizzare questo campo per indicare lo Stato o la provincia in cui si trova fisicamente FPC. Questo campo può contenere al massimo 30 caratteri.

#### • Codice Paese (obbligatorio)

Utilizzare questo campo per indicare il Paese in cui si trova fisicamente FPC. Questo campo deve contenere il codice Paese di 2 caratteri.

• E-mail (obbligatorio)

Utilizzare questo campo per indicare l'indirizzo e-mail di una persona di contatto responsabile di FPC. Questo campo può contenere al massimo 60 caratteri.

- 5. Una volta completate le informazioni richieste. Fare clic su Scarica CSR per salvare il file CSR.
- 6. Inviare il file CSR all'autorità di certificazione. Quando l'autorità di certificazione restituisce il certificato firmato, caricare il file CSR firmato facendo clic su Importa certificato.
- 7. Viene visualizzata una pagina di selezione dei file.

#### Back to Main Page

#### **Import a Signed Certificate**

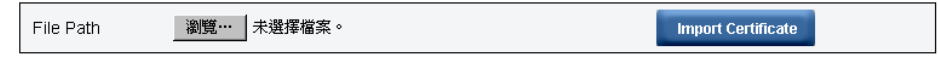

Support importing certificate in PEM Format, you can convert your DER certificate to PEM format by

openssl x509 -inform der -in certificate.cer -out certificate.pem

After importing certificate, you have to reconnect your FPC web.

#### Figura 41. Certificato firmato

8. Selezionare il file del certificato firmato e fare clic sul pulsante blu Importa certificato.

#### Nota:

- FPC supporta solo l'importazione del file del certificato in formato PEM.
- Il file CSR generato verrà crittografato con RSA-2048.

# <span id="page-40-0"></span>Capitolo 4. Comando IPMI

<span id="page-40-1"></span>Questa sezione fornisce comandi IPMI dettagliati.

#### • Nome

GetPSUCollectedData (Sum)

#### NetFn

0x32

CMD

0x90

#### Dati della richiesta/dati della risposta

#### Richiesta:

- Byte 1: tipo di input 1: AC-IN

2: DC-OUT

3: alimentazione della ventola del PSU

#### Risposta:

#### (se AC-IN, DC-OUT)

Byte 1: codice di completamento (0x00)

Byte 2: somma di MIN AC-IN /(DC- OUT) LSB

Byte 3: somma di MIN AC-IN /(DC- OUT) MSB

Byte 4: somma della media AC-IN/(DC-OUT) LSB

Byte 5: somma della media AC-IN/(DC-OUT) MSB

Byte 6: somma di MAX AC-IN /(DC- OUT) LSB

Byte 7: somma di MAX AC-IN /(DC- OUT) MSB

#### (se Alimentazione della ventola)

Byte 1: codice di completamento (0x00)

Byte 2: somma di FAN\_Power LSB

Byte 3: somma di FAN\_Power Byte 2

Byte 4: somma di FAN\_Power MSB

#### Commenti

Questo comando è utilizzato per visualizzare i dati regolarmente raccolti da PMBUS.

1 unità =  $1 W$ 

Nota: Unità di alimentazione a solo ventola utilizzando 10 mW = 0.0.1 W Alimentazione totale ventola = (MSB \* 256\* 256) + Byte 2 (256) + LSB (10 mW)

• Nome

#### **GetPSUStatus**

#### NetFn

0x32

#### **CMD**

0x91

#### Dati della richiesta/dati della risposta

#### Richiesta:

- Nessuno

#### Risposta:

Byte 1: codice di completamento (0x00)

Byte 2: PS\_EPOW

Byte 3: PS\_THROTTLE

Byte 4: PS\_PRESENT

Byte 5: PS\_PWR\_GOOD

Byte 6: EPOW\_OUT

Byte 7: THROTTLE

#### Commenti

Questo comando è utilizzato per visualizzare il registro correlato al PSU o lo stato (da PSOC)

Bit:  $0-5 = PSU1-6$ 

0: non attivato, 1: attivato

#### • Nome

GetSySLED

NetFn

0x32

CMD

0x96

#### Dati della richiesta/dati della risposta

#### Richiesta:

- Nessuno

#### Risposta:

Byte 1: codice di completamento (0x00)

Byte 2: LED SysLocater

Byte 3: LED del log di controllo

#### Commenti

Questo comando consente di ottenere lo stato del LED FPC.

0: spento

1: acceso

2: lampeggiante (solo localizzatore)

• Nome

**SetSySLED** 

#### NetFn

0x32

#### **CMD**

0x97

#### Dati della richiesta/dati della risposta

#### Richiesta:

Byte 1: tipo di input

- 1: LED SysLocater
- 2: LED log di controllo

#### Byte 2:

- 0: disabilitazione
- 1: abilitazione
- 2: lampeggiante (solo SysLocater)

#### Risposta:

Byte 1: codice di completamento (0x00) PARAM\_OUT\_OF\_RANGE (0xC9)

#### Commenti

Questo comando consente di ottenere lo stato del LED FPC.

0: spento

- 1: acceso
- 2: lampeggiante (solo localizzatore)
- Nome

ShowNodePowerConsume

**NetFn** 

0x32

CMD

0x98

#### Dati della richiesta/dati della risposta

#### Richiesta:

Byte 1: numero di nodo (0x1 ~ 0x0d nodo da 1 a 12, chassis 13)

#### Risposta:

Byte 1: codice di completamento

Byte 2: alimentazione minima (LSB)

Byte 3: alimentazione minima (MSB)

Byte 4: alimentazione media (LSB)

Byte 5: alimentazione media (MSB)

Byte 6: alimentazione massima (LSB)

Byte 7: alimentazione massima (MSB)

#### Commenti

Viene utilizzata per mostrare il consumo di alimentazione del nodo da MSG\_POWER\_READING

comando. Unità = 1 W

• Nome

**ShowInfoNodeSize** 

NetFn

0x32

CMD

0x99

#### Dati della richiesta/dati della risposta

Richiesta:

Byte 1: numero di nodo (0x1 ~ 0x0c nodo 1-12)

#### Risposta:

Byte 1: codice di completamento

Byte 2: larghezza fisica del nodo

Byte 3: altezza fisica del nodo

Byte 4: componente aggiuntivo valido

Byte 5: larghezza componente aggiuntivo

Byte 6: altezza componente aggiuntivo

#### Commenti

Viene utilizzata per mostrare le informazioni sulla dimensione del nodo dal comando MSG\_GET\_NODE\_ SIZE ricevuto da XCC.

#### • Nome

**SetPSUFFS** 

NetFn

0x32

**CMD** 

0x9a

#### Dati della richiesta/dati della risposta

#### Richiesta:

Byte 1: numero FFS (1-2)

Byte 2: valore di input (0/1)

#### Risposta:

Byte 1: codice di completamento OUT\_OF\_RANGE (0xC9)

#### Commenti

Viene utilizzato per impostare PSU FFS 0: non attivato

1: attivato

• Nome

**SetAcousticMode** 

#### NetFn

0x32

#### **CMD**

0x9b

#### Dati della richiesta/dati della risposta

#### Richiesta:

Byte 1: modalità acustica

#### Risposta:

Byte 1: codice di completamento (0x0) OUT\_OF\_RANGE (0xC9) PCIe priorità alta (0x01)

#### Commenti

0x00: disabilitazione

0x01: abilitazione modalità 1

La ventola di sistema non può superare un carico da 20.

0x02: abilitazione modalità 2

La ventola di sistema non può superare un carico da 50.

0x03: abilitazione modalità 3

La ventola di sistema non può superare un carico da 80.

#### • Nome

SetOverSubMode

**NetFn** 

0x32

**CMD** 

0x9c

Dati della richiesta/dati della risposta

#### Richiesta:

Byte 1: modalità di sovrallocazione

#### Risposta:

Byte 1: codice di completamento (0x00) CUR\_NOT\_SUPPORT(0xd5) PARAM\_OUT\_OF\_RANGE(0xc9)

#### Commenti

 $0x0 =$  disabilitazione

0x1: abilitazione

Nota: L'OVS è abilitato.

Banco di alimentazione totale potrebbe diventare elaborazione delle transazioni \* 1,20. La sola eccezione è TP \* 1,20 > alimentazione disponibile corrente (numero di PWRGD \* tipo di alimentazione). Il banco di alimentazione è l'alimentazione disponibile corrente.

#### • Nome

**GetCappingCapity** 

NetFn

0x32

CMD

0x9d

#### Dati della richiesta/dati della risposta

#### Richiesta:

Byte 1: numero di nodo (0x1  $\sim$  0x0d: nodo 0x1  $\sim$  0xc, chassis 0x0d)

#### Risposta:

Byte 1: codice di completamento (0x00) Fuori intervallo (0xC9)

Byte 2: valore minimo di limitazione dell'alimentazione LSB

Byte 3: valore minimo di limitazione dell'alimentazione MSB

Byte 4: valore massimo di limitazione dell'alimentazione LSB

Byte 5: valore massimo di limitazione dell'alimentazione MSB

#### Commenti

#### Intervallo di limite del nodo:

(Capacità di alimentazione minima del nodo) < Limite < (Capacità di alimentazione massima del nodo)

Intervallo limite alimentazione chassis: (Somma della capacità di alimentazione minima del nodo) < Limite. L'alimentazione minima deve tenere in considerazione l'autorizzazione al passaggio dei nodi.

Nota: Il limite verrà applicato soltanto in fase di runtime del sistema operativo. La configurazione del limite corrente di livello dello chassis non segue lo stesso funzionamento della somma del livello dei nodi.

• Nome

**SetCappingValue** 

NetFn

#### 0x32

#### CMD

0x9e

#### Dati della richiesta/dati della risposta

#### Richiesta:

Byte 1: numero di nodo (0x1  $\sim$  0x0d: nodo 0x1  $\sim$  0xc, chassis 0x0d)

Byte 2: Valore limite alimentazione LSB Byte 3: Valore limite alimentazione MSB Response (Risposta):

Byte 1: codice di completamento (0x00) OUT\_OF\_RANGE (0xC9) CUR\_NOT\_SUPPORT(0xD5)

#### Commenti

Nota: Limite/salvataggio non supportato in caso di nodo senza autorizzazione

Intervallo valore di limitazione alimentazione: 1-32767

#### • Nome

SetCappingSavingState

NetFn

0x32

**CMD** 

0x9f

#### Dati della richiesta/dati della risposta

#### Richiesta:

Byte 1: numero di nodo (0x1  $\sim$  0x0d: nodo 0x1  $\sim$  0xc, chassis 0x0d)

Byte 2: abilitazione/disabilitazione limite alimentazione Byte 3: modalità di salvataggio Response (Risposta):

Byte 1: codice di completamento (0x00) OUT\_OF\_RANGE (0xC9)

#### Commenti

Nota: il limite di alimentazione/salvataggio non è supportato in caso di nodo senza autorizzazione

Byte 3: modalità di salvataggio 0x00: Disabilita

0x01: modalità di salvataggio 1

0x02: modalità di salvataggio 2

0x03: modalità di salvataggio 3

• Nome

GetCappingSavingState

#### NetFn

0x32

**CMD** 

0Xa0

#### Dati della richiesta/dati della risposta

#### Richiesta:

Byte 1: numero di nodo (0x1 ~ 0x0d: nodo 0x1 ~ 0xc, chassis 0x0d)

#### Risposta:

Byte 1: codice di completamento (0x00) OUT\_OF\_RANGE (0xC9)

Byte 2: Abilita/Disabilita limitazione alimentazione

Byte 3: valore di limitazione alimentazione LSB

Byte 4: valore di limitazione alimentazione MSB

Byte 5: modalità di salvataggio

#### Commenti

Modalità limite alimentazione: 0x00 = Disabilita 0x01 = Abilita modalità di salvataggio: 0x00: Disabilita 0x01: modalità di salvataggio 1 0x02: modalità di salvataggio 2 0x03: modalità di salvataggio 3

#### • Nome

**SetSysTime** 

#### NetFn

0x32

#### CMD

0xa1

#### Dati della richiesta/dati della risposta

#### Richiesta:

Byte 1: Year\_MSB(1970 ~2037)

Byte 2: Year\_LSB (1970 ~2037)

Byte 3: mese (0x01~0x12)

Byte 4: data (0x01~0x31)

Byte 5: ora (0x00~0x23)

Byte 6: minuto (0x00~0x59)

Byte 7: secondo (0x00~0x59)

#### Risposta:

Byte 1: codice di completamento (0x00)

#### Commenti

Per semplicità di immissione da parte dell'utente, i dati di input sono in formato decimale.

Esempio: Anno 2010 byte1: 0x20

#### • Nome

**GetPSUPolicyBank** 

#### NetFn

0x32

CMD

0xa2

#### Dati della richiesta/dati della risposta

#### Richiesta:

- Nessuno

#### Risposta:

Byte 1: codice di completamento (0x00) Byte 2: PSU\_Policy

Byte 2: PSU\_Policy

- 0: nessuna ridondanza
- 1: criteri N+1
- 2: criterio N+N

Byte 3: modalità di sovrallocazione

- 0: disabilitazione
- 1: abilitazione

Byte 4: PowerBankLSB

Byte 5: PowerBankMSB

#### Commenti

Questo comando è utilizzato per acquisire i criteri PSU e il banco di alimentazione totale (Unità: 1 W).

#### • Nome

**SetPSUPolicy** 

#### NetFn

0x32

**CMD** 

0xa3

#### Dati della richiesta/dati della risposta

#### Richiesta:

Byte 1:PSU\_Policy: 0: nessuna ridondanza

- 1: criteri N+1
- 2: criterio N+N

#### Risposta:

Byte 1: codice di completamento (0x00) Fuori intervallo (0xC9) PSU\_CONFIG\_NOT\_ALLOW(0x01) PSU\_ BANK\_LACK(0x02)

#### Commenti

Questo comando consente di impostare i criteri PSU.

Non è stato possibile impostare correttamente i criteri PSU a causa della configurazione non valida.

#### • Nome

ResetNodeByUser

NetFn

0x32

#### **CMD**

0xa4

#### Dati della richiesta/dati della risposta

#### Richiesta:

Byte 1: numero di nodo (0x1 ~ 0x0c nodo 1-12)

Byte 2: azione di reimpostazione

- 1: reimposta (ripristino imm)
- 2: riposiziona (aux-off-> aux-on)

#### Risposta:

Byte 1: codice di completamento (0x00) CUR\_NOT\_SUPPORT (0xd5)

#### Commenti

Questo comando viene utilizzato per il nodo Reimposta/Riposiziona dall'utente; se il nodo non è presente, la risposta sarà 0xd5

#### • Nome

OEMGetPSUFanStatus

NetFn

0x32

**CMD** 

0xa5

#### Dati della richiesta/dati della risposta

#### Richiesta:

Byte 1: numero ventola PSU (0x1~0x06 ventola 1-6 )

#### Risposta:

Byte 1: FAN\_Speed\_LSB (rpm)

Byte 2: FAN\_Speed\_MSB (rpm)

Byte 3: velocità ventola (0~100%)

Byte 4: integrità della ventola

- 0: non presente 1: anomalia
- 2: normale

#### Commenti

Questo comando è utilizzato per ottenere lo stato della ventola del PSU.

Nota: Lo stato di anomalia indica che il PSU opera a meno di 3.000 giri/min.

• Nome

**OEMSetStorage** 

NetFn

0x32

#### **CMD**

0xa6

#### Dati della richiesta/dati della risposta

#### Richiesta:

Byte 1: Azioni

- 1: Backup USB
- 2: Ripristino config USB
- 3: Visualizzazione dello stato di ripristino USB
- 4: Ripristino della config predefinita

#### Risposta:

Byte 1: 0x00 (azione attivata)

- 0x01 (dispositivo occupato)
- 0x02 (dispositivo non è installato)
- 0x03 (configurazione backup non valida) solo Visualizzazione dello stato di ripristino USB:
	- Byte 1: stato di ripristino
	- Byte 2 errore limitazione alimentazione nodo LSB
	- Byte 3 errore limitazione alimentazione nodo MSB
	- Byte 4: errore salvataggio nodo LSB
	- Byte 5: errore salvataggio nodo MSB

#### Commenti

Nota: L'input "Visualizzazionestato di ripristino USB" mostra lo stato dell'azione di ripristino.

L'azione di ripristino richiede almeno 5 secondi.

Stato di ripristino USB: 0x00: ripristino riuscito

Maschera di bit se il bit è:

- Bit 0: impostare PSU\_Policy\_fail
- Bit 1: impostare PSU\_OVS\_fail
- Bit-2: errore limitazione alimentazione chassis
- Bit-3: errore salvataggio chassis
- Bit-4: errore acustica
- Bit-5: errore criteri di ripristino dell'alimentazione del nodo
- Bit-6: errore ridondanza smart
- Nome

#### OEMGetNodeStatus

NetFn

0x32

**CMD** 

0xa7

#### Dati della richiesta/dati della risposta

#### Richiesta:

Byte 1: numero di nodo (0x1 ~ 0x0C)

#### Risposta:

Byte 1: codice di completamento (0x00) Fuori intervallo (0xC9)

Byte 2: stato di alimentazione nodo Byte 3: larghezza

Byte 4: altezza

Byte 5: stato di autorizzazione

#### Commenti

Maschera di bit dello stato di alimentazione del nodo:

- 0x00: spento
- 0X10: S3
- 0x20: nessuna autorizzazione
- 0x40: errore
- 0x80: acceso

Stato autorizzazione:

- 0x00: non presente
- 0x01: standby
- 0x02: First\_permission\_fail
- 0x03: Second\_permission\_fail
- 0x04: passaggio di autorizzazione (passaggio di avvio secondario)
- Nome

**GetFPCStatus** 

NetFn

0x32

CMD

0xa8

Dati della richiesta/dati della risposta

Richiesta:

- Nessuno

Risposta:

Byte 1: codice di completamento (0x00)

Byte 2: versione principale FPC

Byte 3: versione secondaria FPC

Byte 4: versione principale PSOC

Byte 5: versione secondaria PSOC

Byte 6: numero flash di avvio (0x1- 0x2)

Byte 7: numero di build principale

Byte 8: numero di build secondario

#### Commenti

Il numero di build secondario utilizza un valore ASCII.

Ad esempio,  $0x41 = 'A'$ 

#### • Nome

**SetRestorePolicy** 

#### NetFn

0x32

CMD

0xa9

#### Dati della richiesta/dati della risposta

#### Richiesta:

Byte 1: numero di nodo LSB (BIT\_MASK : 0x0~0x3F)

Byte 2: numero di nodo MSB (BIT\_MASK : 0x0~0x3F)

#### Risposta:

Byte 1: codice di completamento (0x00) Fuori intervallo (0xC9)

#### Commenti

Esempio:

Se il nodo 1-3 è impostato su abilita, allora Byte 1: 0x7 (0000 0111)

• Nome

**GetRestorePolicy** 

#### NetFn

0x32

#### CMD

0xaa

#### Dati della richiesta/dati della risposta

#### Richiesta:

- Nessuno

#### Risposta:

Byte 1: codice di completamento (0x00)

Byte 2: numero di nodo LSB

Byte 3: numero di nodo MSB

#### Commenti

#### • Nome

**SetSmartRedundant** 

#### NetFn

0x32

#### CMD

0xab

#### Dati della richiesta/dati della risposta

#### Richiesta:

Byte 1: modalità:

#### Risposta:

Byte 1: codice di completamento (0x00) Fuori intervallo (0xC9) Non supportato (0x01)

#### Commenti

Modalità (0-3):

0: disabilitazione

1: per aggiornamento di 10 minuti

2: per aggiornamento di 30 minuti

3: per aggiornamento di 60 minuti (se la PSU è in fase di nessun supporto o di mancata corrispondenza, neanche la ridondanza smart della PSU è supportata.

#### • Nome

GetSmartRedundantStauts

#### NetFn

0x32

#### CMD

0xac

#### Dati della richiesta/dati della risposta

#### Richiesta:

- Nessuno

#### Risposta:

Byte 1: codice di completamento (0x00)

Byte 2: modalità

Byte 3: stato

#### Commenti

Stato:

0x00: normale

0x01: nessun supporto

#### • Nome

**SetFPCResetDefault** 

NetFn

0x32

CMD

0xad

#### Dati della richiesta/dati della risposta

#### Richiesta:

- Nessuno

#### Risposta:

Byte 1: codice di completamento (0x00)

#### Commenti

Questo comando è utilizzato per reimpostare il modulo FPC sul valore predefinito dall'utente

#### • Nome

CmdCipherSuiteChange

#### NetFn

0x32

#### **CMD**

0xb1

#### Dati della richiesta/dati della risposta

#### Richiesta:

Byte 1: livello suite di crittografia 0x0: visualizzazione della suite di crittografia corrente

- 0x1: impostazione della suite di crittografia sul livello 1
- 0x2: impostazione della suite di crittografia sul livello 2

#### Risposta:

Byte 1: codice di completamento (0x00)

#### Commenti

Questo comando viene utilizzato per ottenere/impostare il livello di suite di crittografia corrente.

• Nome

Registrazione a prova di errore

#### NetFn

0x32

#### **CMD**

0xD2

#### Dati della richiesta/dati della risposta

#### Richiesta:

Byte 1: stato

- 0x00: Disabilita (impostazione predefinita)
- 0x01: abilitazione

#### Risposta:

Byte 00: codice di completamento

Byte 01: ultimo stato

Byte 02: impostazione stato

#### Commenti

Se abilitata, FPC eseguirà un SEL quando il nodo entra nello stato a prova di errore per più di 3 secondi; quindi, il modulo FPC registrerà lo stato dello chassis nel dongle USB quando il nodo entra nello stato a prova di errore per più di 7 minuti.

Nota: Questo comando è disponibile solo per 1.08, FHET30M o versioni successive.

#### • Nome

Riposizionamento virtuale a prova di errore

#### NetFn

0x32

#### CMD

0xD3

#### Dati della richiesta/dati della risposta

#### Richiesta:

Byte 1: stato

- 0x00: Disabilita (impostazione predefinita)
- 0x01: abilitazione

#### Risposta:

Byte 00: codice di completamento

Byte 01: ultimo stato

Byte 02: impostazione stato

#### Commenti

Se abilitata, il modulo FPC eseguirà un riposizionamento virtuale per il nodo che entra nello stato a prova di errore per più di 7 minuti.

Nota: Questo comando è disponibile solo per 1.08, FHET30M o versioni successive.

# <span id="page-58-0"></span>Indice

### A

Accesso all'interfaccia Web [3](#page-6-1) Account utente [31](#page-34-1) Acustico Modalità [17](#page-20-2) Aggiorna [25](#page-28-1) alimentazione consumo [10](#page-13-2) limite [13](#page-16-1) Alimentazione [10](#page-13-3)  Ripristina criteri [14](#page-17-2) alimentazione del server [10](#page-13-3) anteriore chassis [7](#page-10-1)

# C

Certificato Web [33](#page-36-1) chassis VPD [18](#page-21-2) Chassis anteriore [7](#page-10-1) panoramica [7](#page-10-1)[–8](#page-11-1) parte posteriore [8](#page-11-1) Comando IPMI [37](#page-40-1) Configurazione [23](#page-26-1) Configurazione PSU [11](#page-14-1) Criteri di ripristino dell'alimentazione [14](#page-17-2)

# E

Evento Log [20](#page-23-2)

# F

Firmware [25](#page-28-1) FPC Ripristino [21](#page-24-1)  $VPD$  [19](#page-22-2)

# I

Impostazione data e ora [30](#page-33-1) Informazioni sul sistema [18](#page-21-3) Interfaccia Accesso [3](#page-6-1) Introduzione [1](#page-4-1)

# L

Limite alimentazione [13](#page-16-1) Log eventi [20](#page-23-2)

### M

Midplane VPD [19](#page-22-3)

### O

Ora Impostazione [30](#page-33-1)

### P

Panoramica anteriore dello chassis [7](#page-10-1) Panoramica del consumo energetico [10](#page-13-2) Panoramica del raffreddamento [15](#page-18-2) Panoramica della tensione [14](#page-17-3) Panoramica posteriore dello chassis [8](#page-11-1) parte posteriore chassis [8](#page-11-1) PSU Configurazione [11](#page-14-1) ventola velocità [17](#page-20-3) VPD [20](#page-23-3)

# R

Raffreddamento [15](#page-18-3) Panoramica [15](#page-18-2) Riepilogo [1,](#page-4-1) [6](#page-9-1) Ripristino FPC [21](#page-24-1)

# S

Server raffreddamento [15](#page-18-3) Servizio Web [32](#page-35-1) sistema informazioni [18](#page-21-3) SMTP ....<br>PEF [26](#page-29-1) SNMP [26](#page-29-1) SMTP/SNMP/PEF [26](#page-29-1)

# T

Tensione Panoramica [14](#page-17-3)

# U

Utente account [31](#page-34-1)

### V

Velocità ventola PSU [17](#page-20-3) VPD chassis [18](#page-21-2) VPD FPC [19](#page-22-2) VPD midplane [19](#page-22-3) VPD PSU [20](#page-23-3)

W Web

Certificato [33](#page-36-1) servizio [32](#page-35-1)

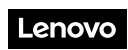

Numero di parte: SP47A31703

Printed in China

(1P) P/N: SP47A31703

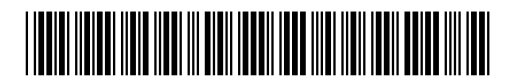